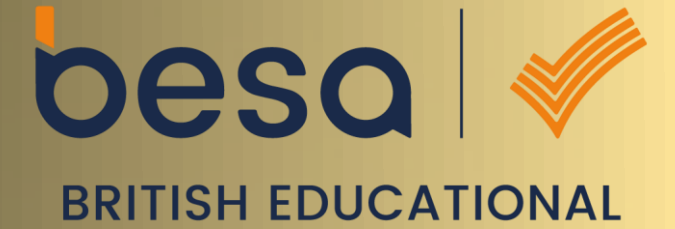

**SUPPLIERS ASSOCIATION** 

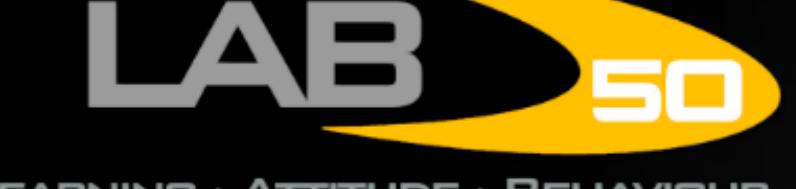

#### LEARNING · ATTITUDE · BEHAVIOUR

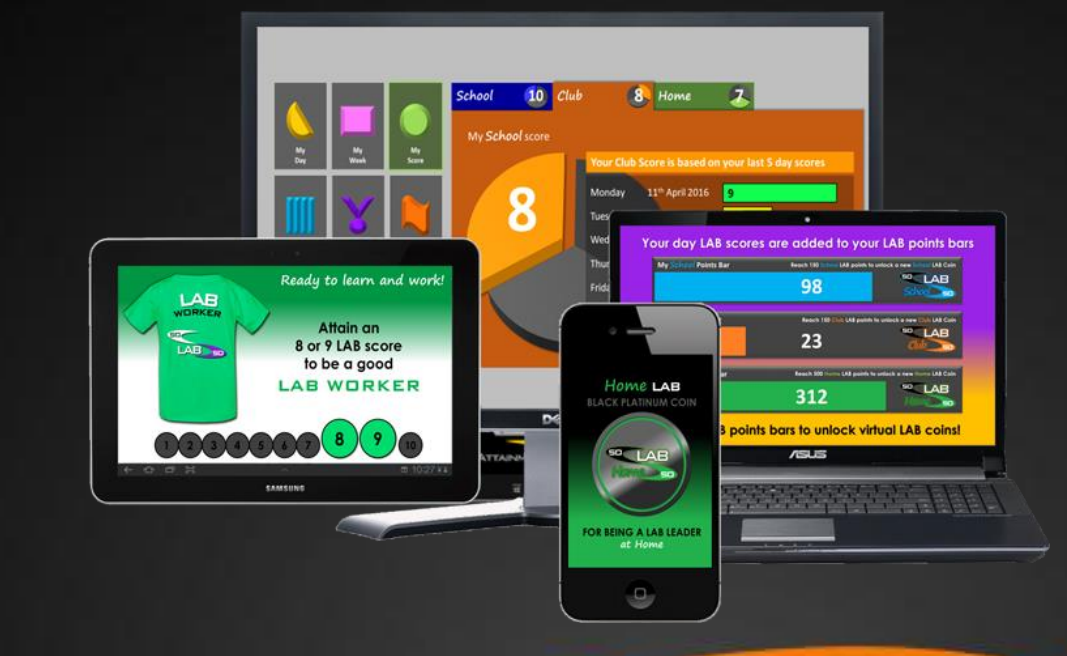

# 50-50 LAB help information for parents and carers.

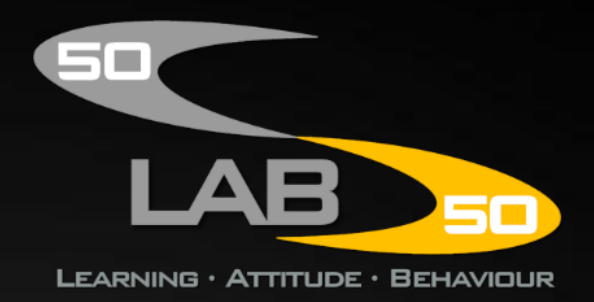

## **Creating your free Parent or Carer account**

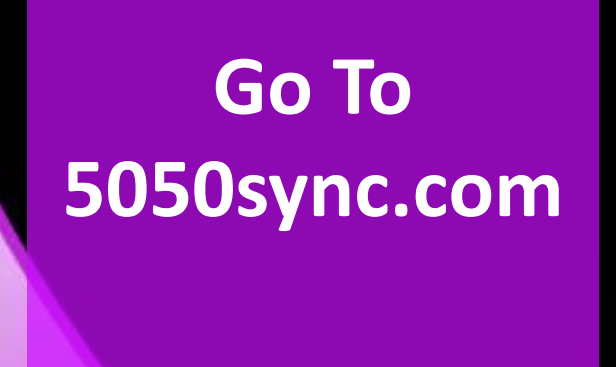

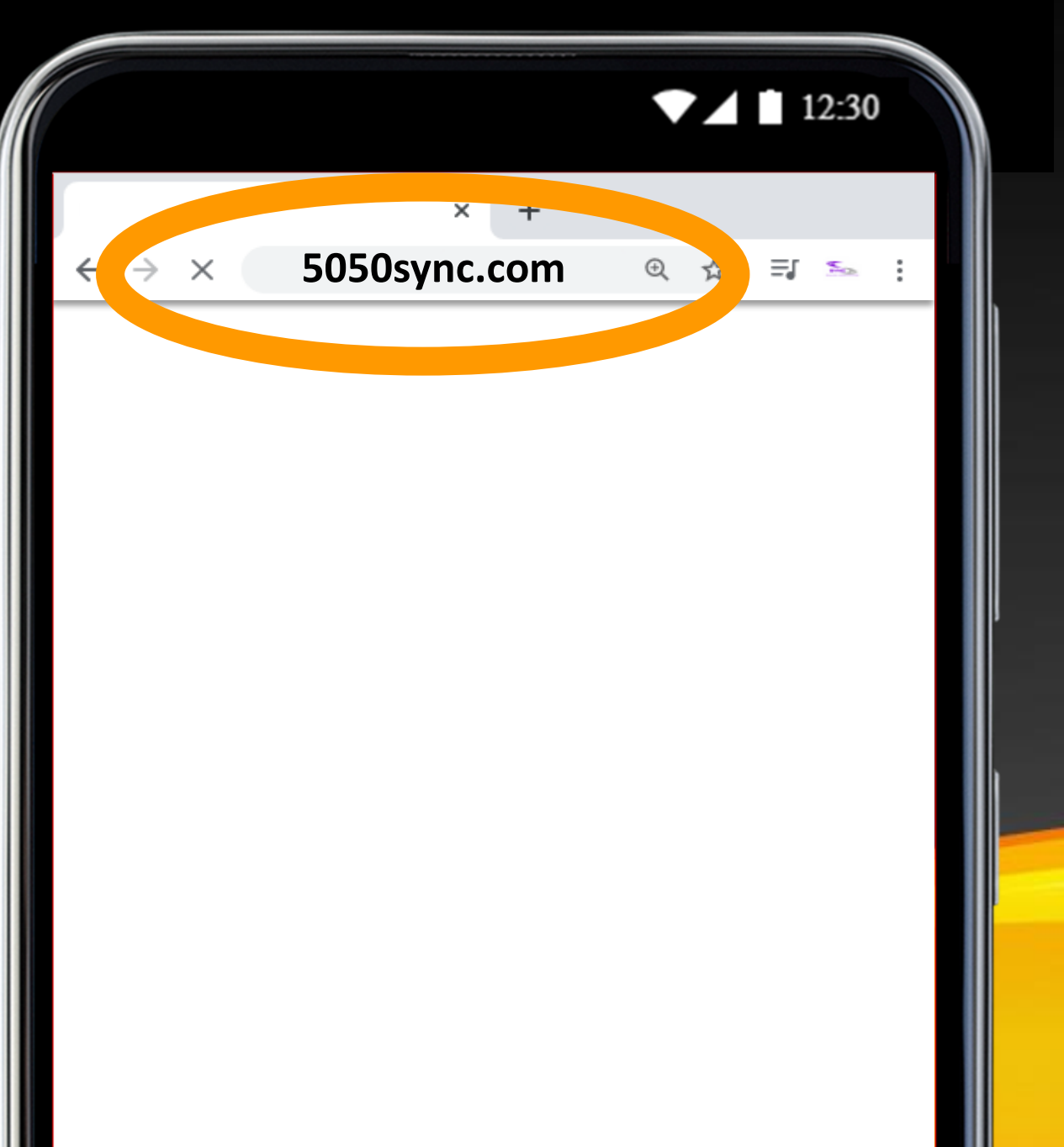

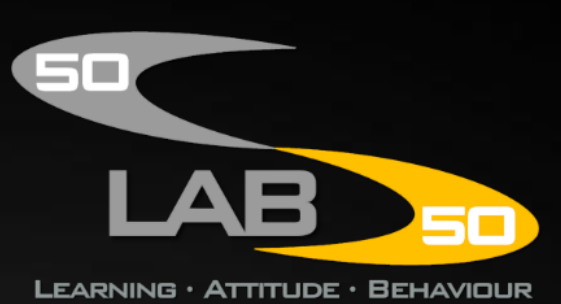

**Scroll down to where it says: 'CLICK HERE TO SIGN UP FOR A FREE ACCOUNT NOW!' and tap the link**

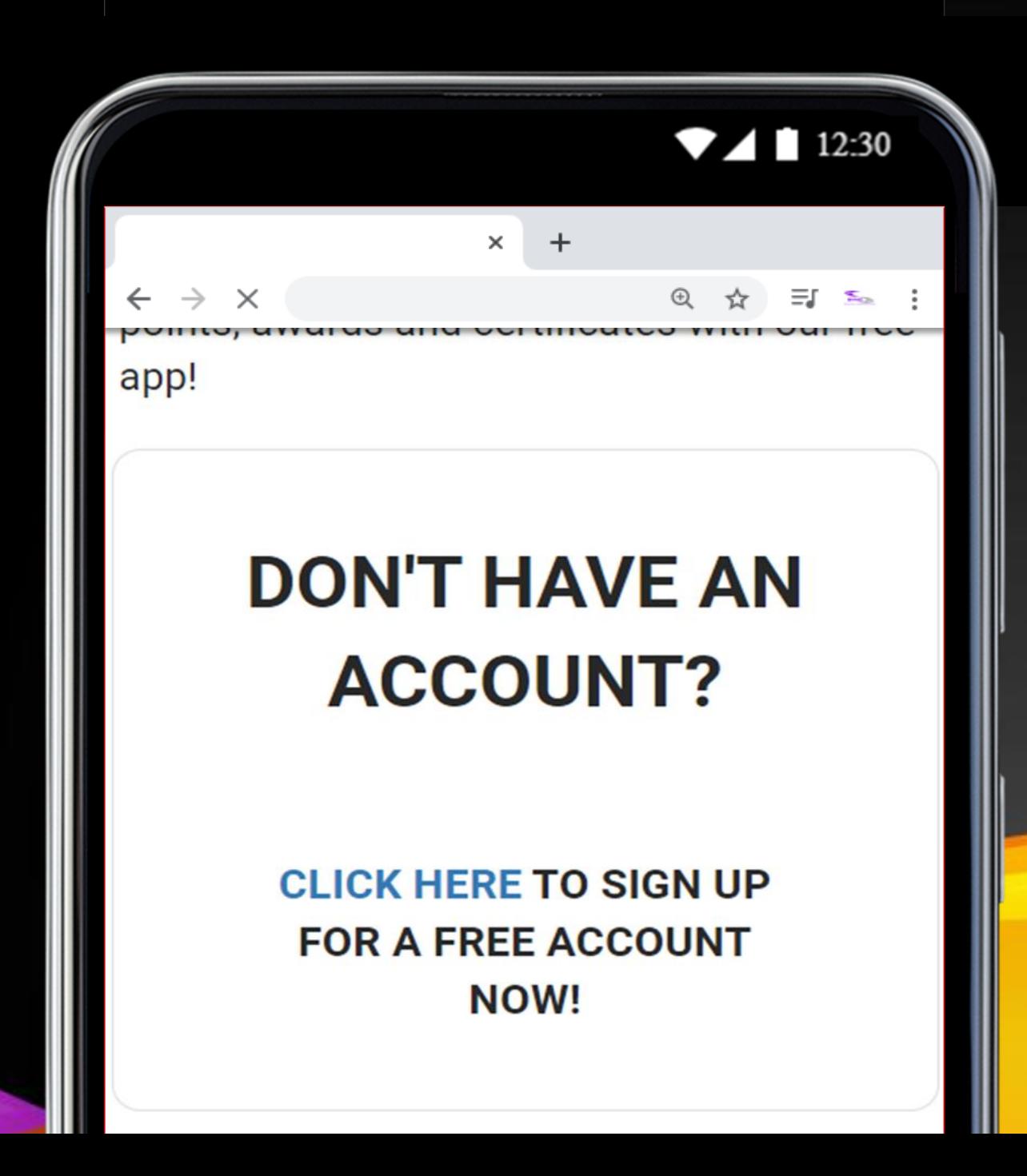

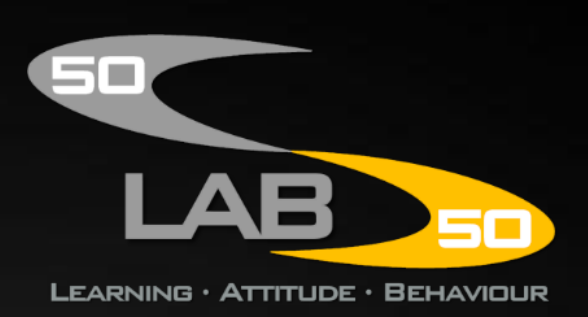

**Type your name, email, choose a password and tap 'Register'**

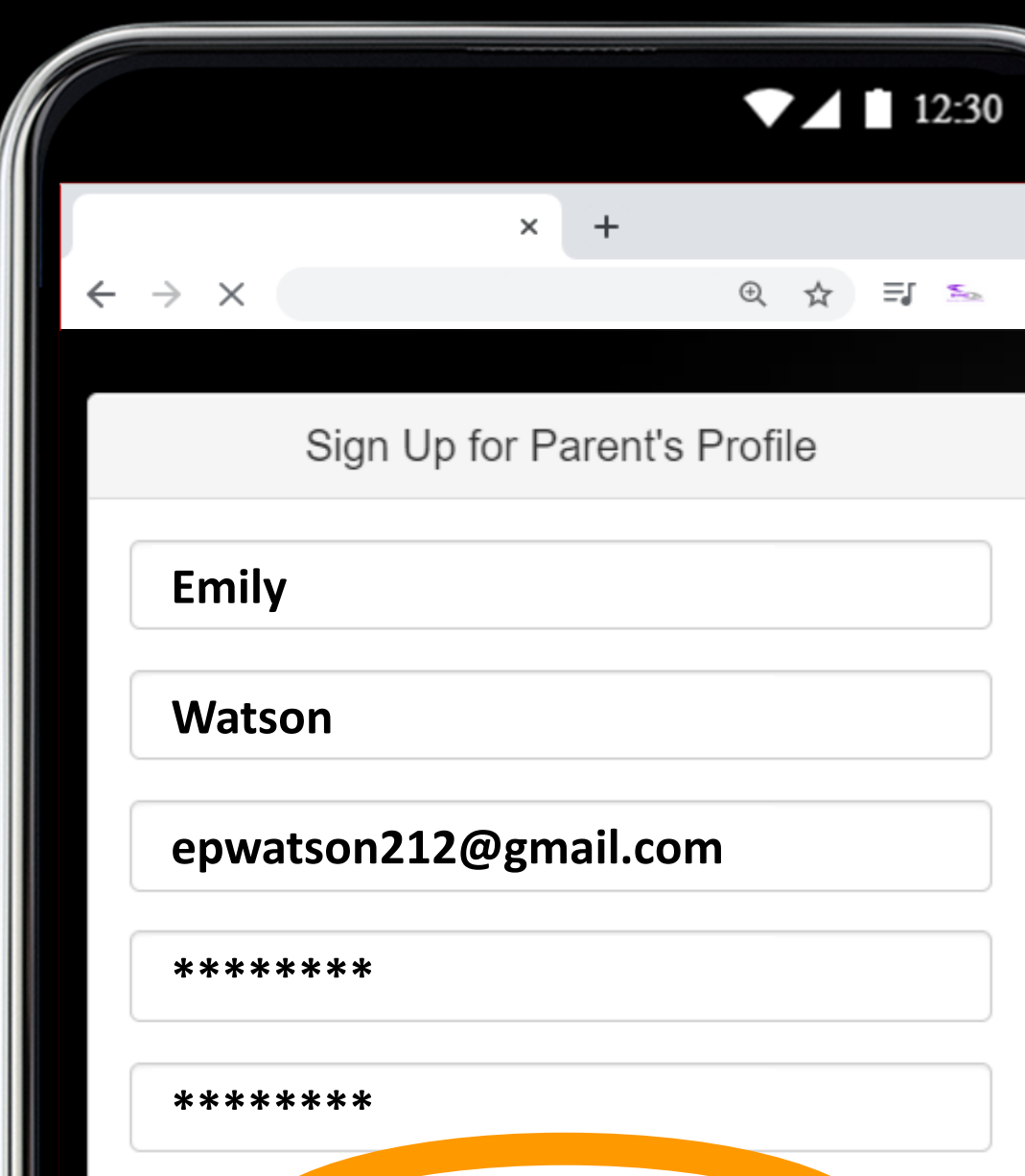

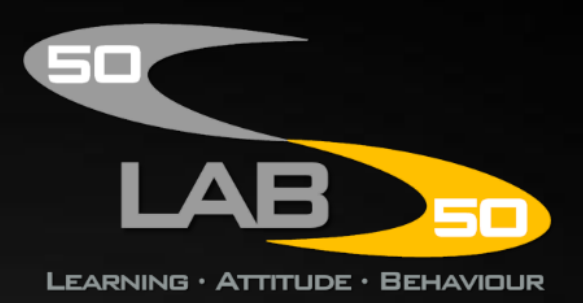

**Register**

**Sign in with the email address and password you just created.**

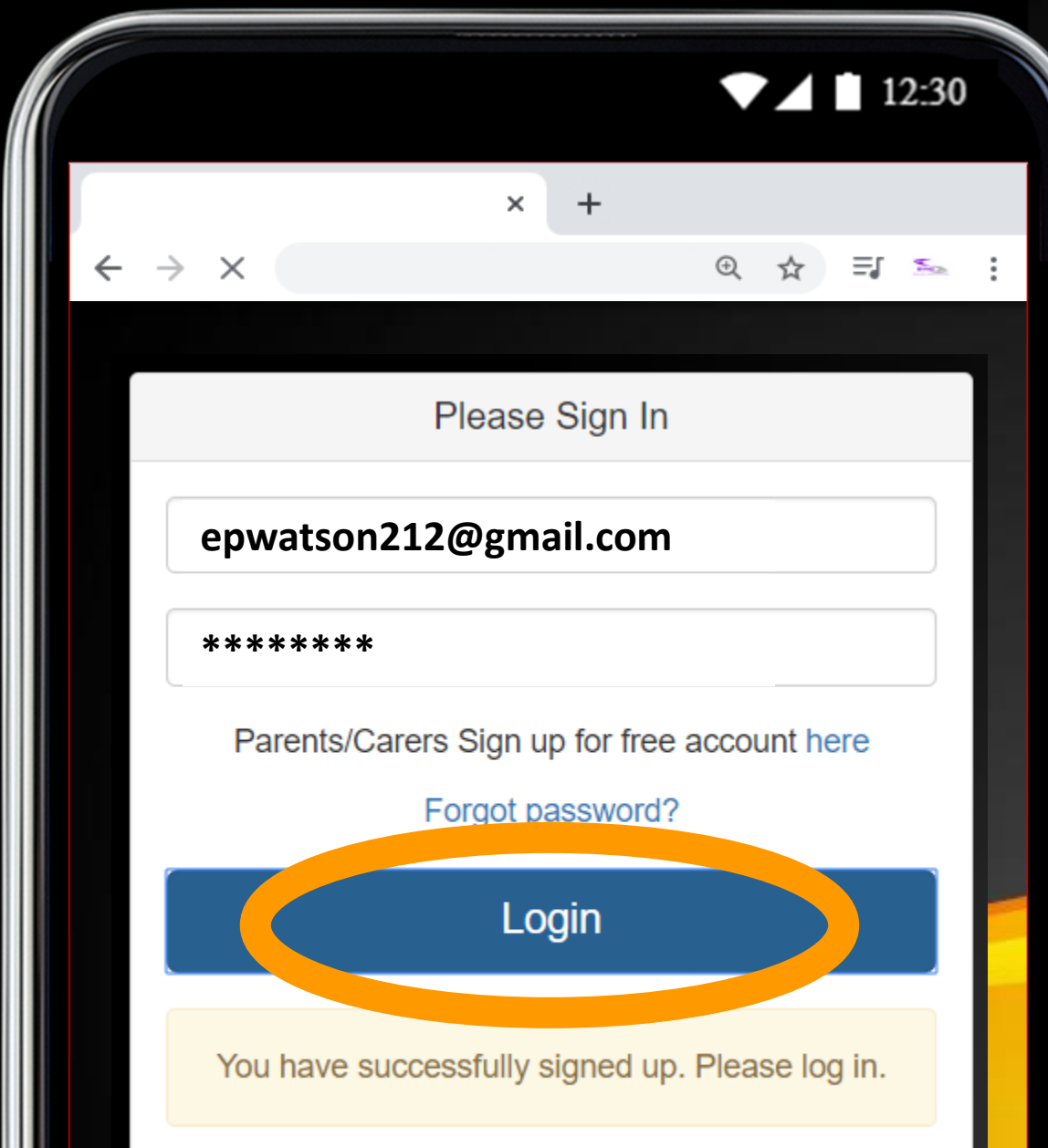

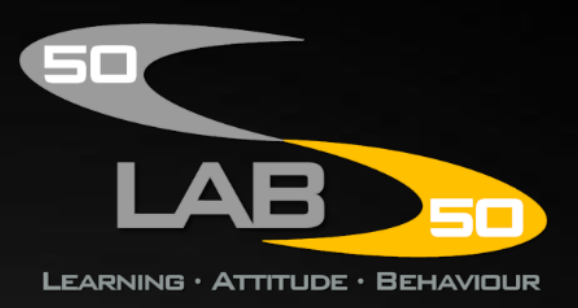

**It will now ask you to add a child. Tap the link.**

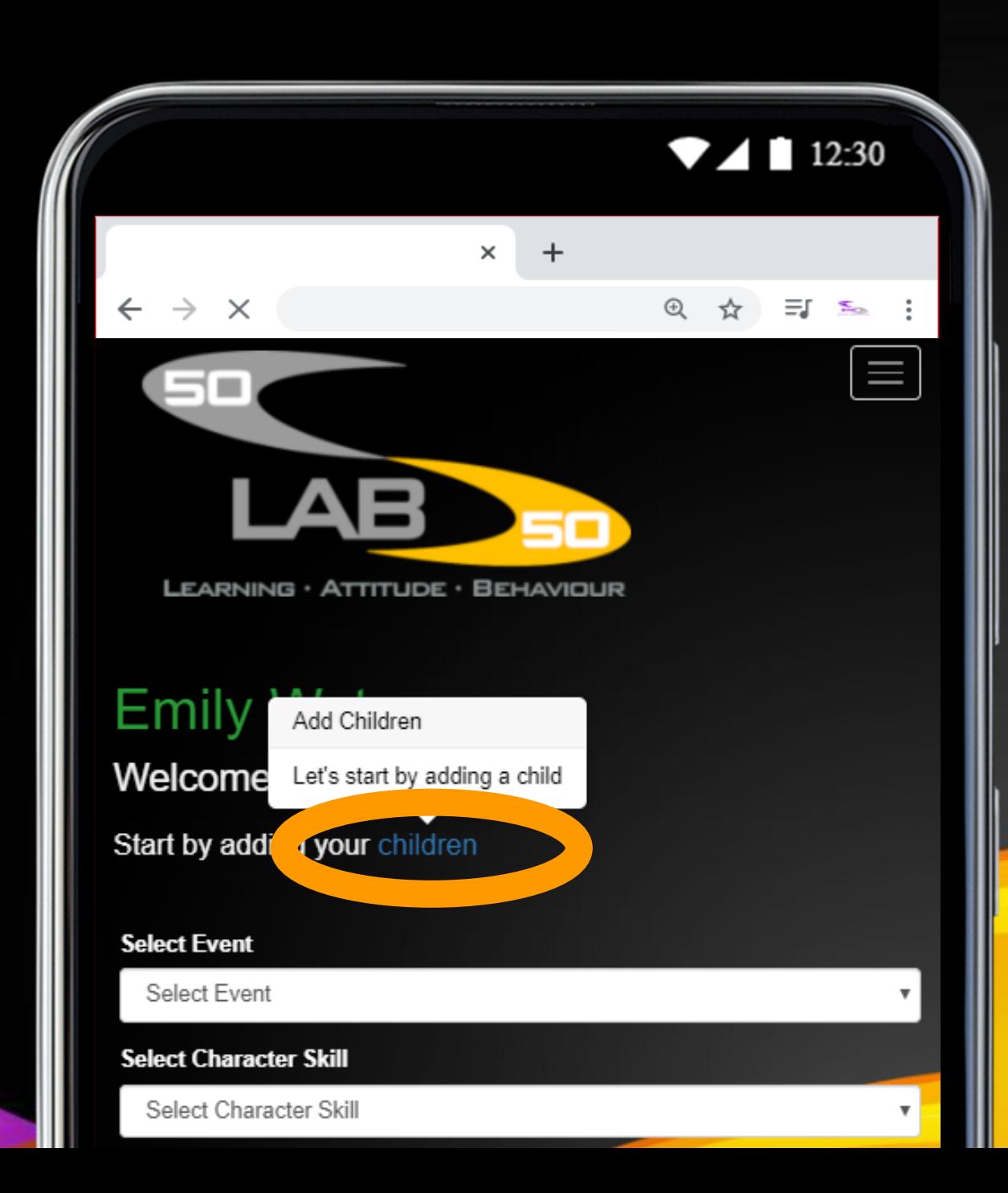

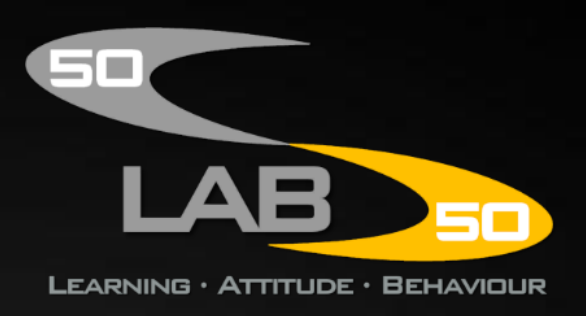

### **Add your child's details and tap 'Save'.**

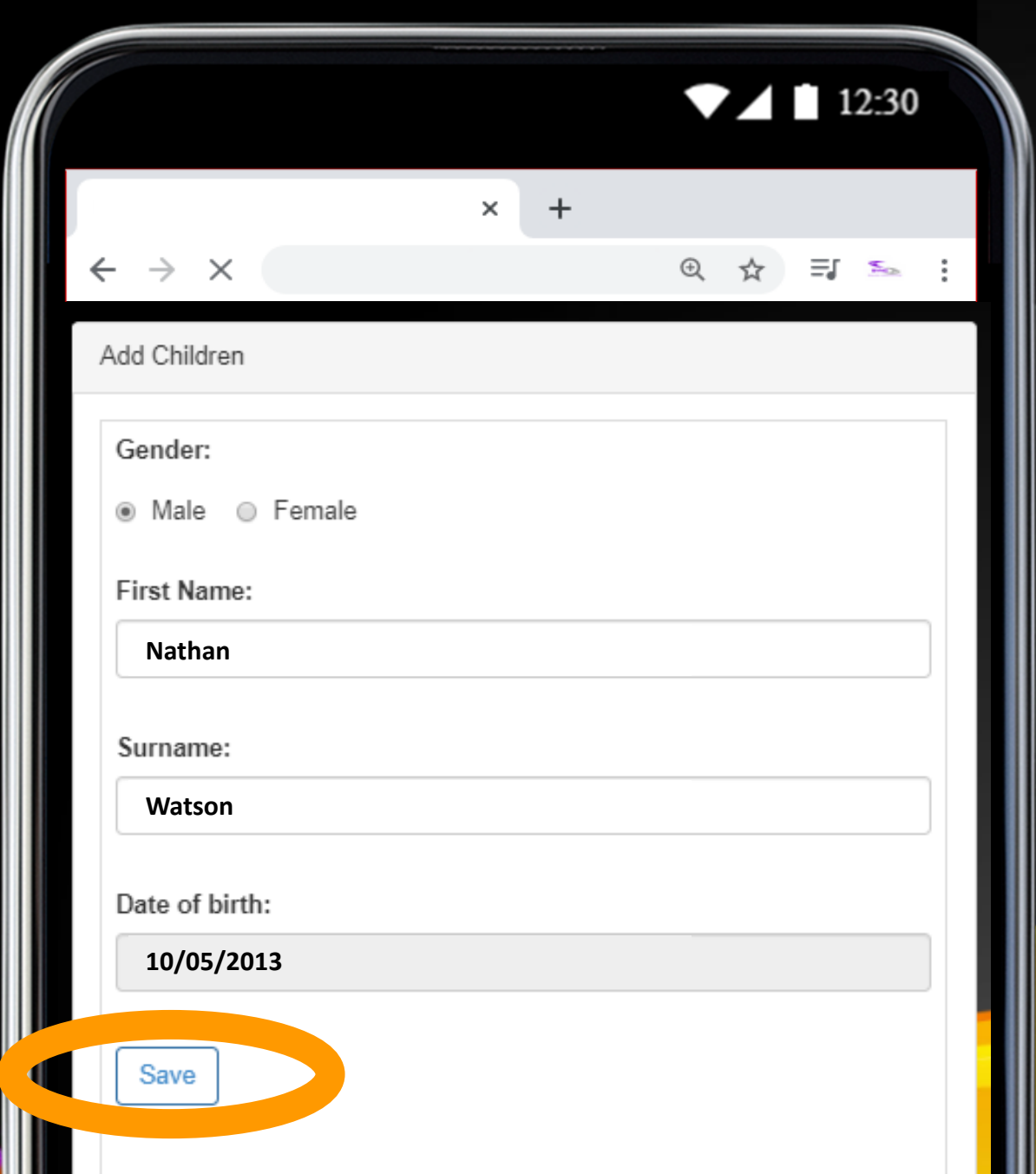

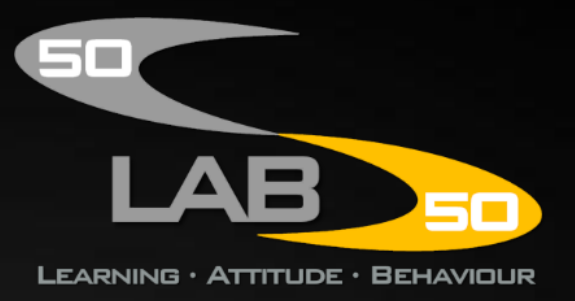

**It will now tell you your child's login details. Save or write these down.** 

**Your child now has their own 50-50 LAB account too!**

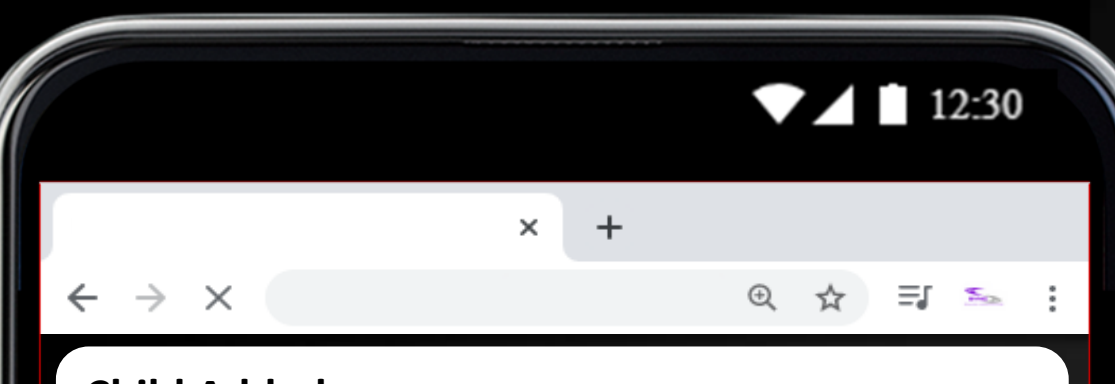

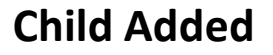

Here's Nathan's login details:

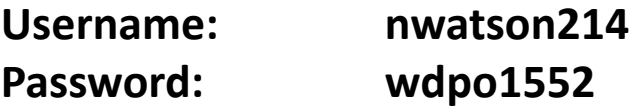

Save or write down these details for future reference. You can also manage your child's login information from the menu by tapping 'My Children'.

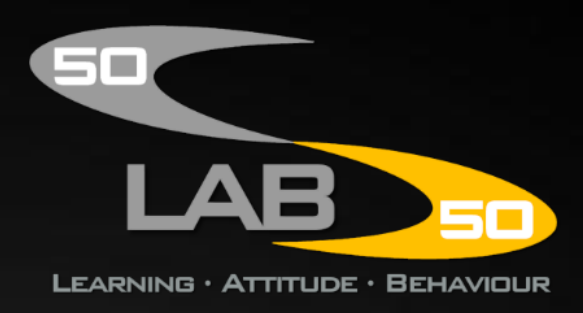

**Don't worry if you ever forget those details. You can see and manage your child's login information by tapping the menu icon…**

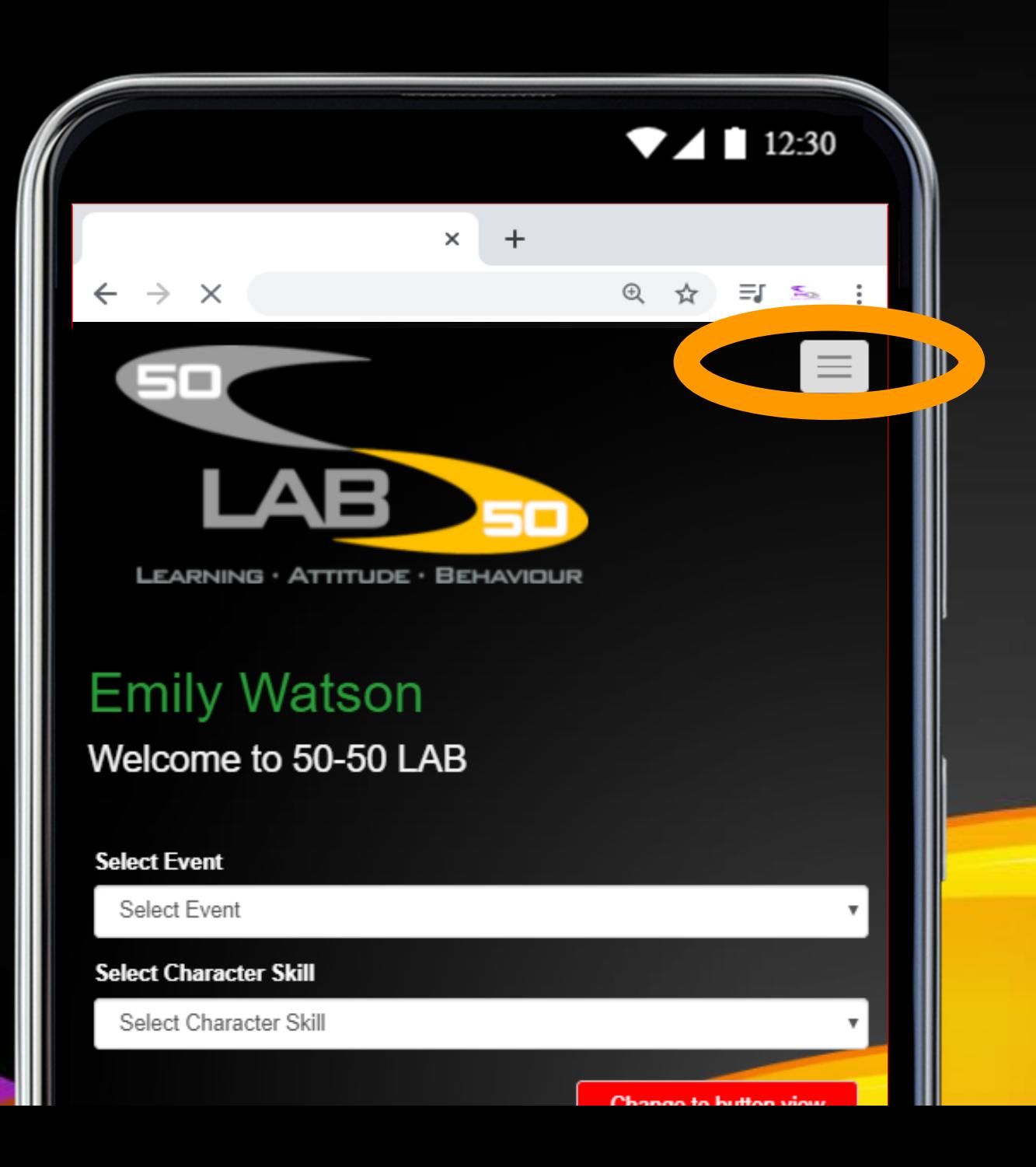

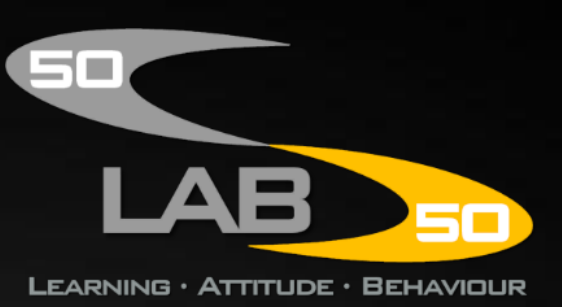

#### **…and then tap 'My Children'…**

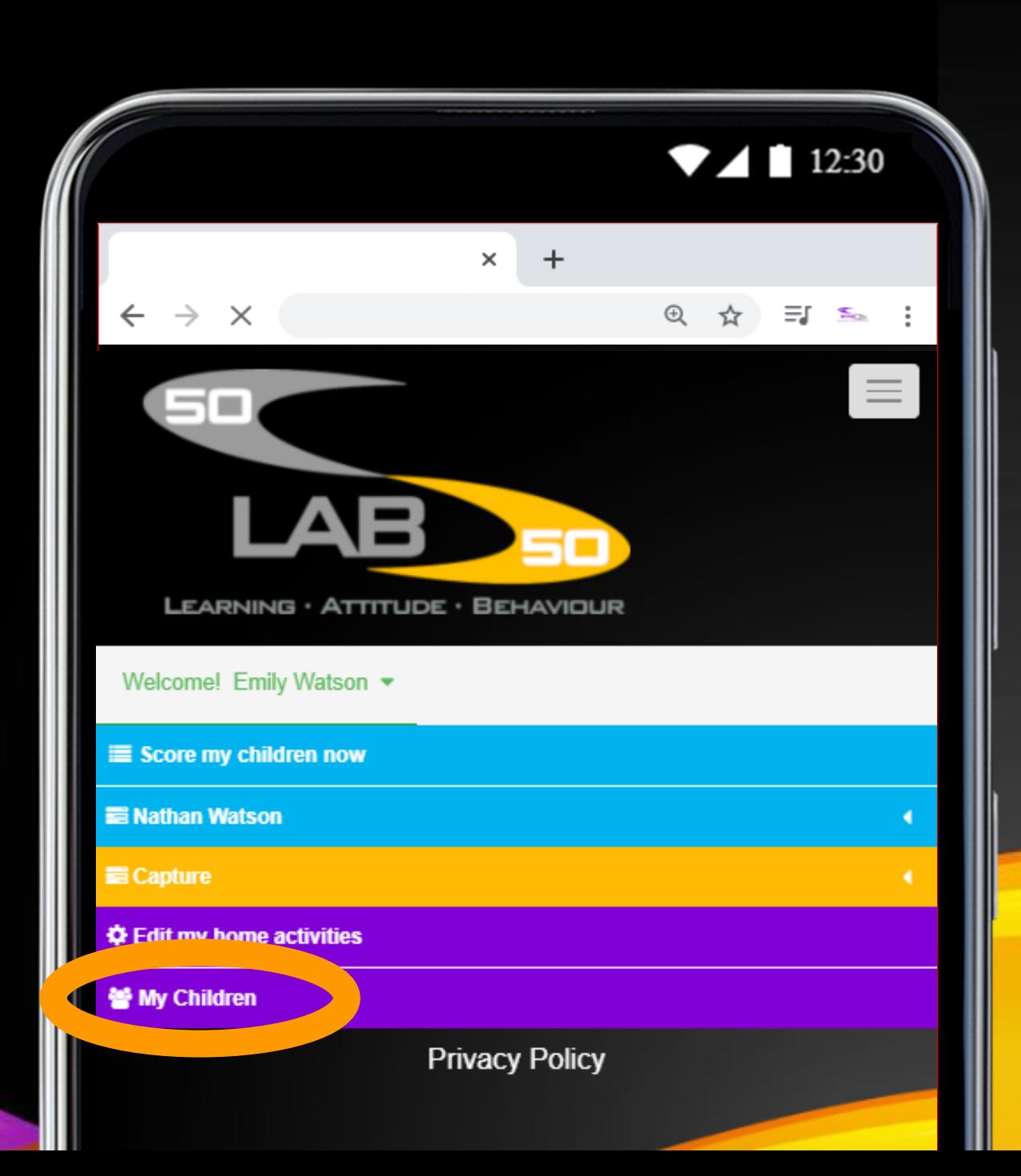

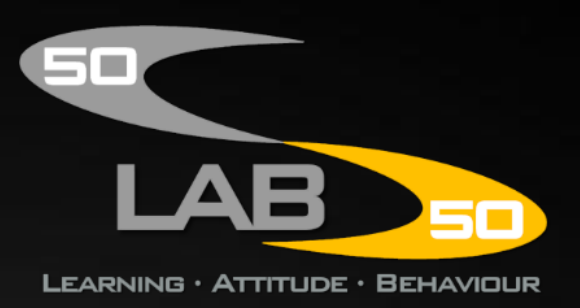

**…Here you will see a table containing all the children you've added to 50-50 LAB.**

**Tap the edit icon next to a child to edit their details.**

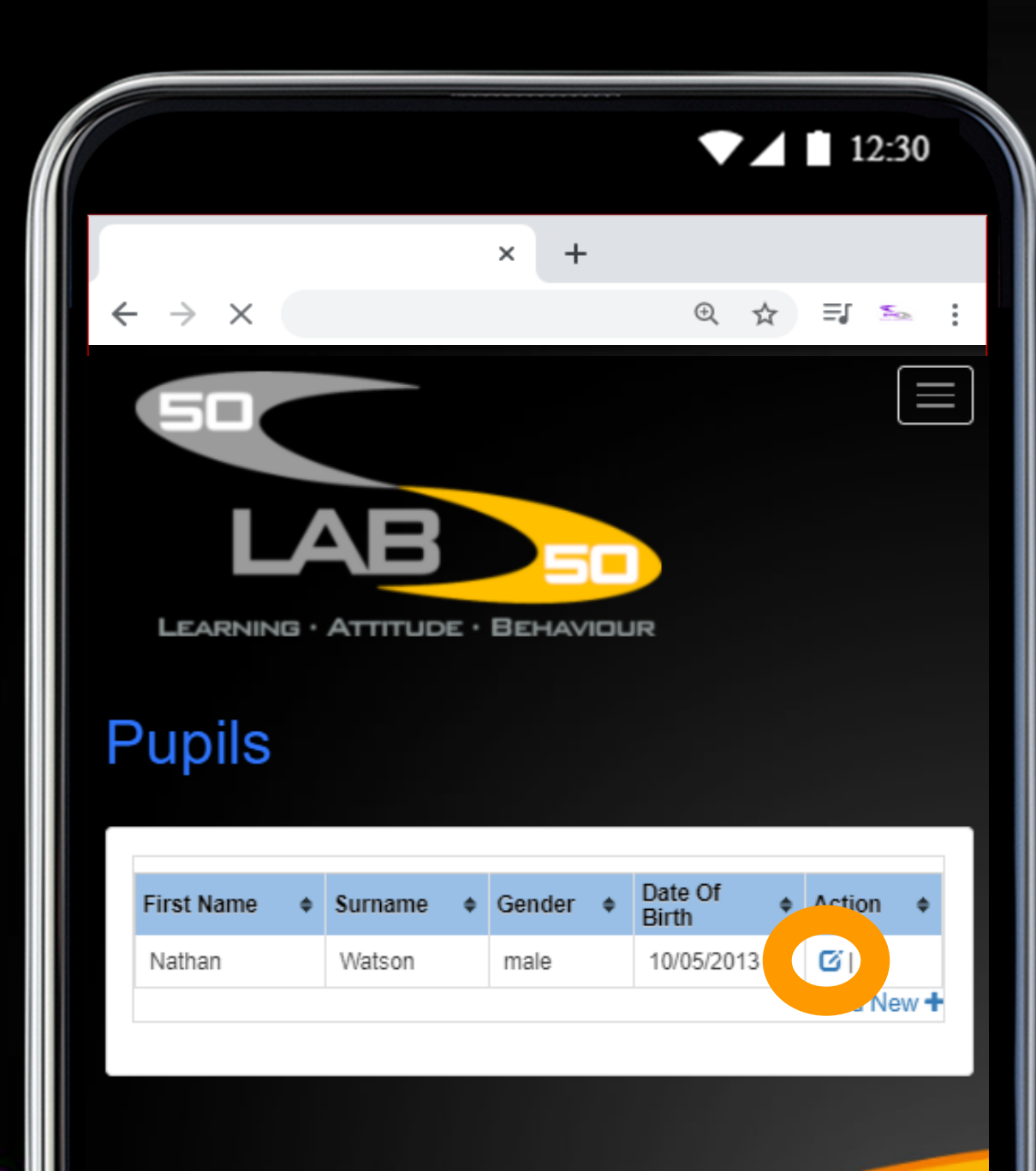

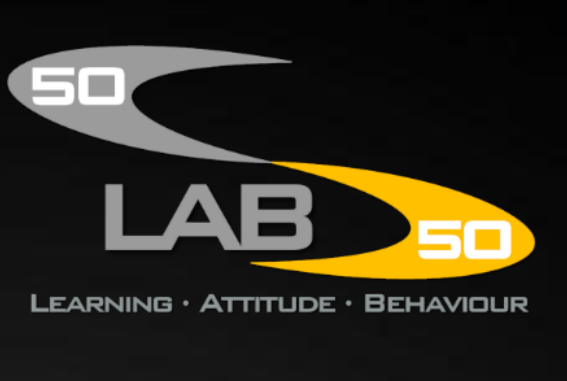

**You can edit their username, password and other information from this screen.**

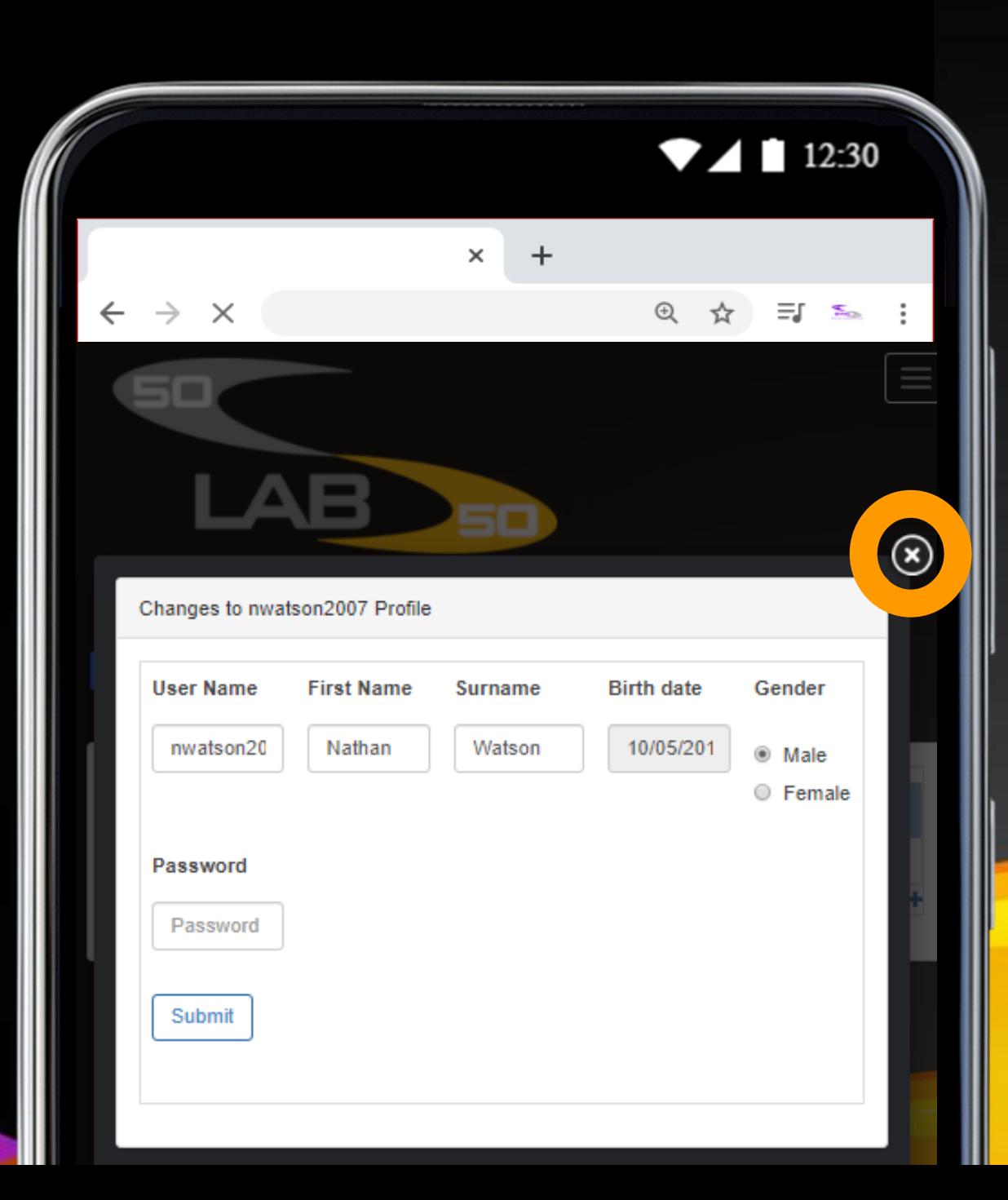

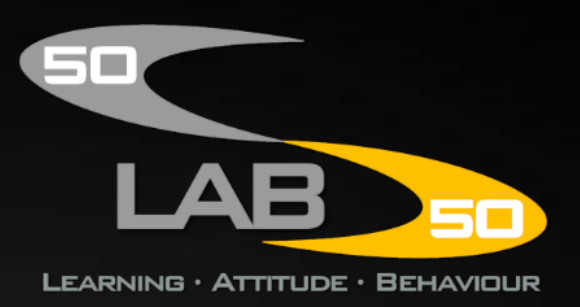

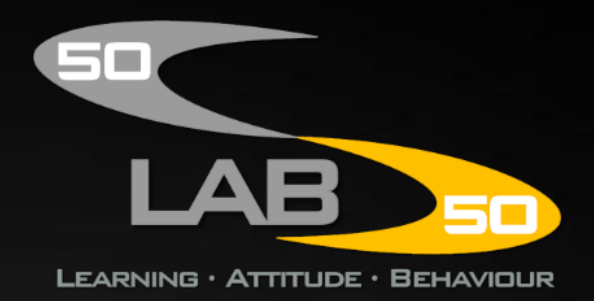

## **Scoring your child**

**To score your child, tap the menu icon…**

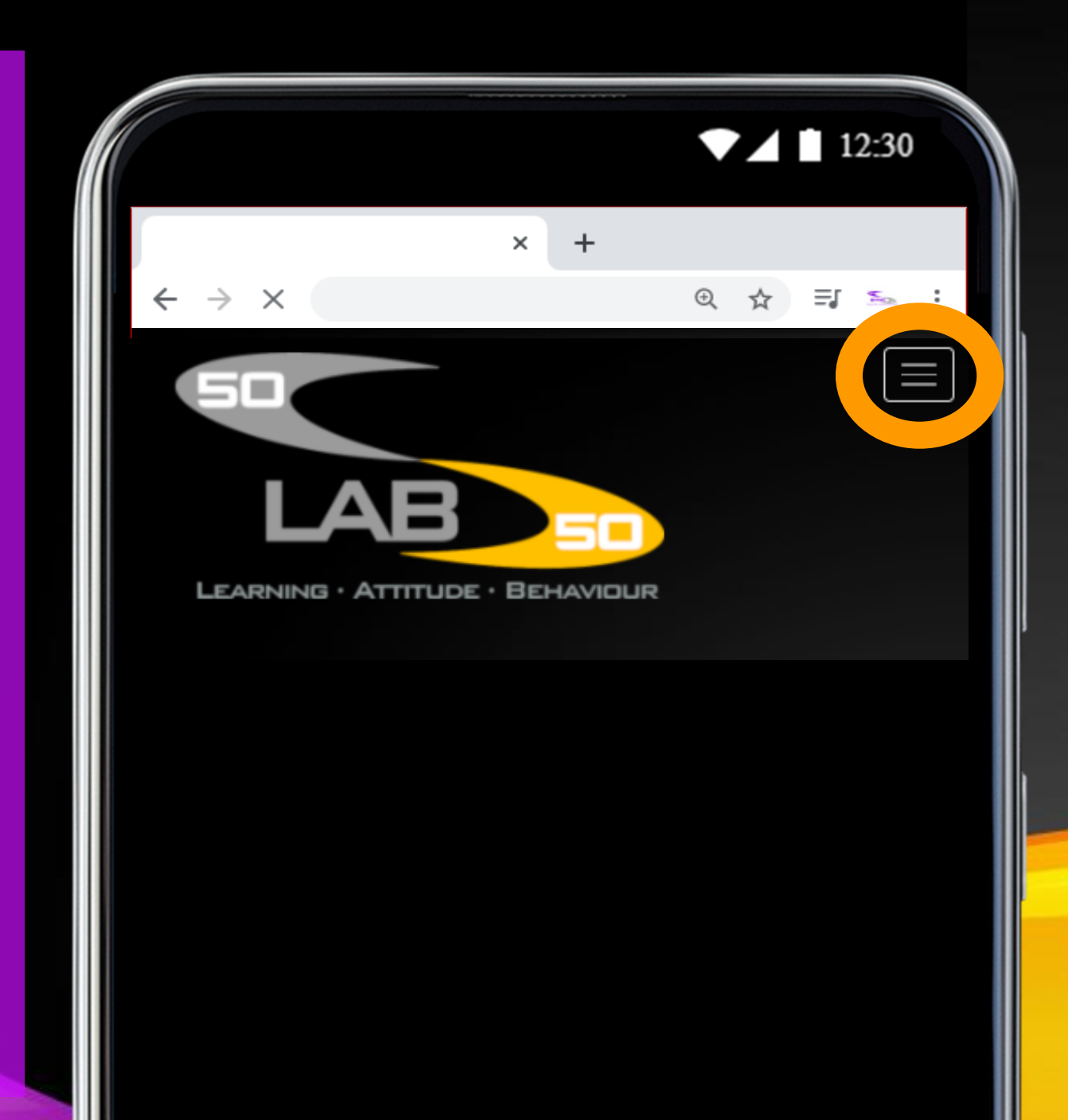

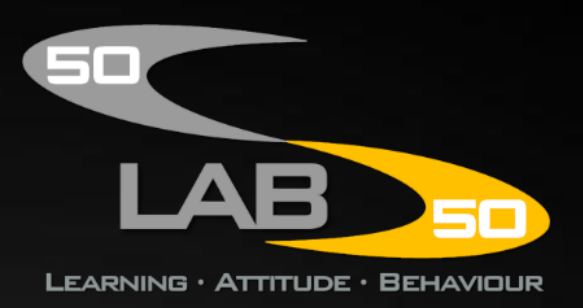

**...and then tap 'Score my children now'…**

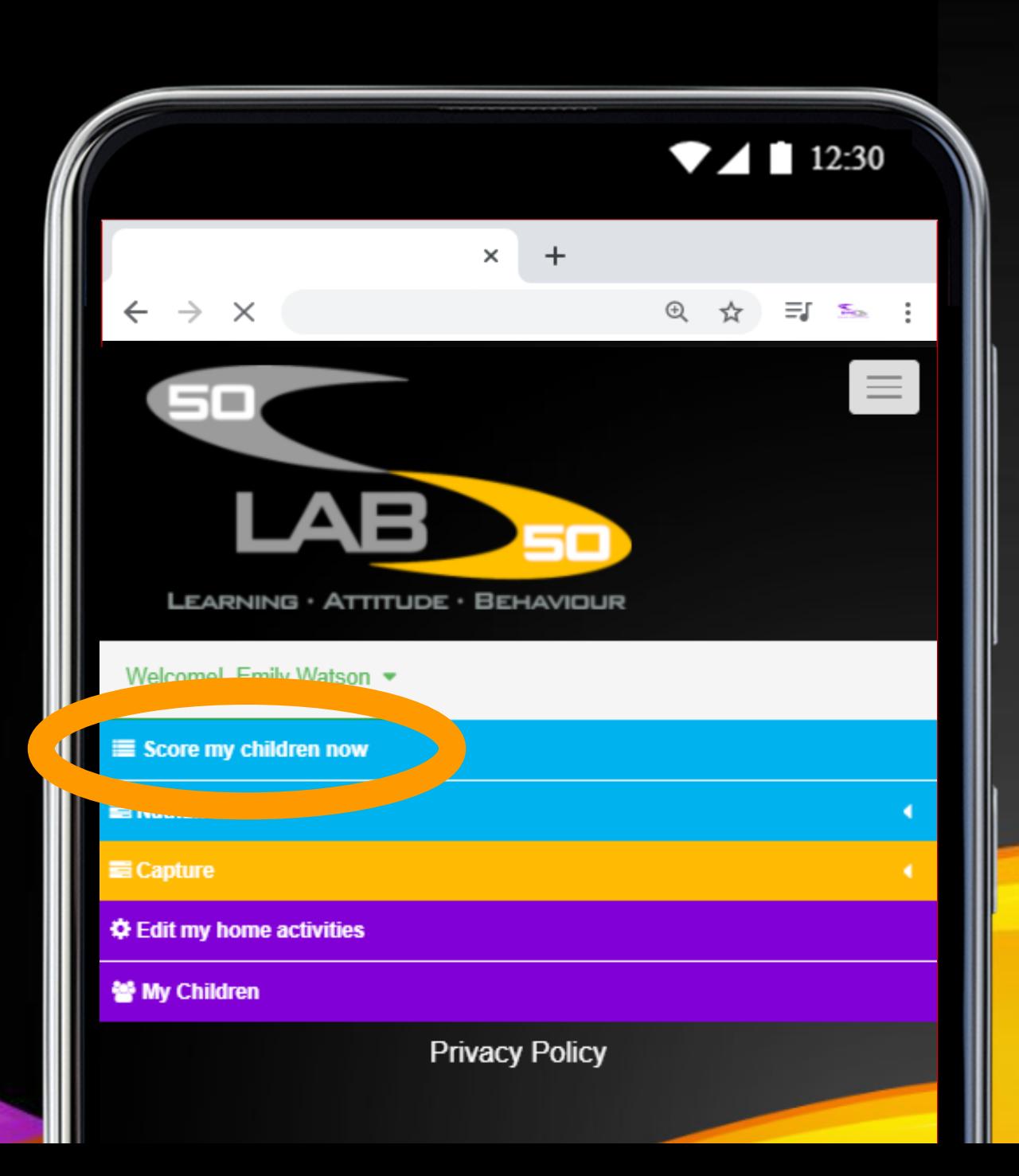

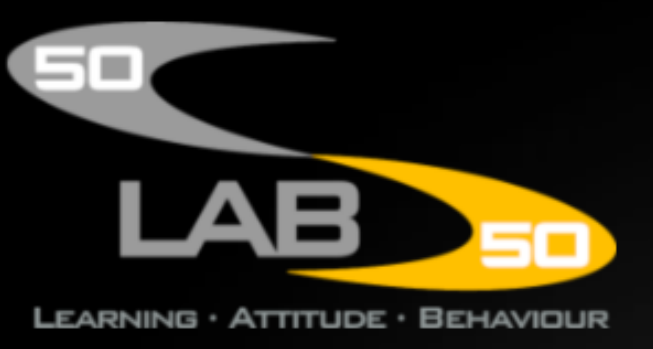

**…Now choose an event and a character skill. For example you could choose the event: 'Tidying' and the character skill: 'Cooperation'.**

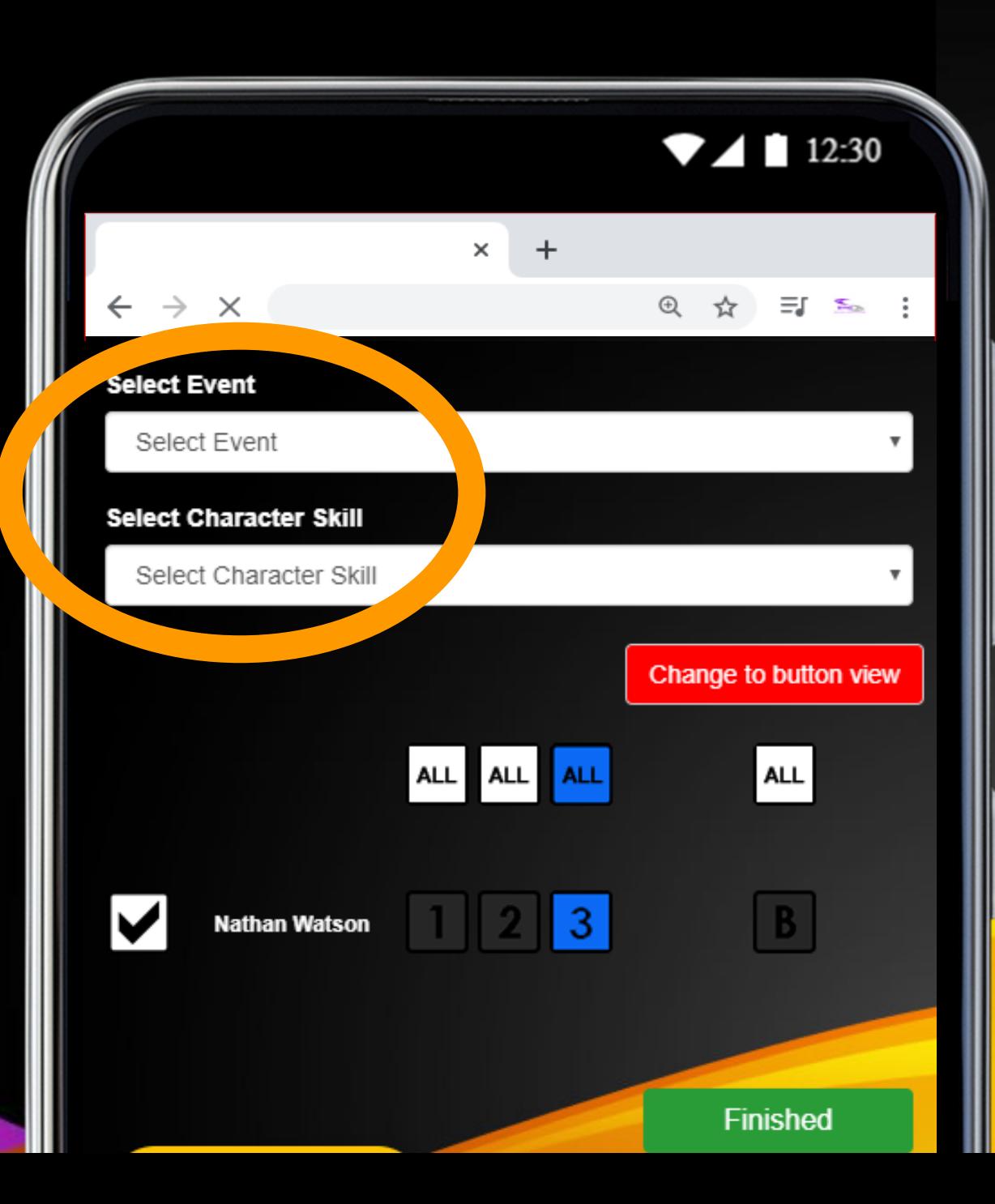

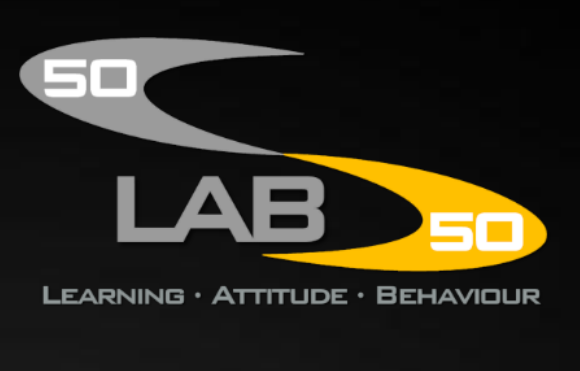

**Throughout the activity, you can use these score buttons to adjust your child's score.**

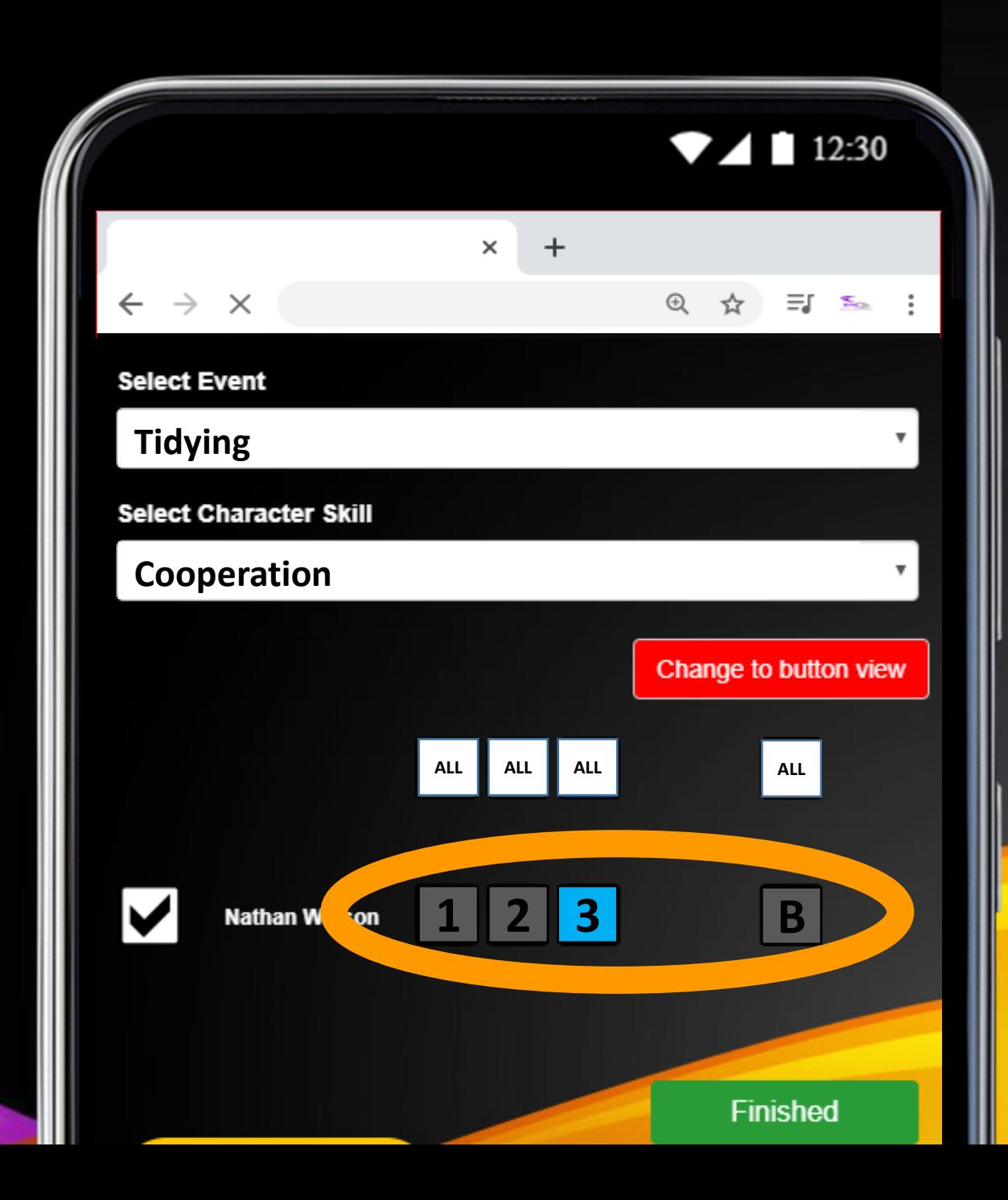

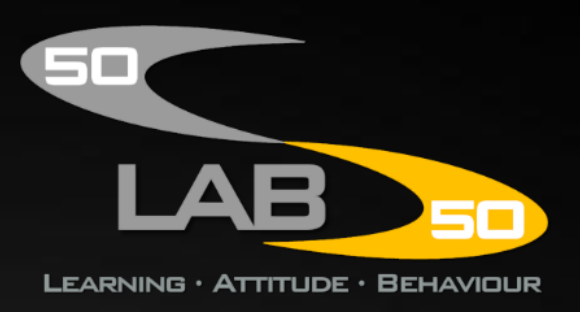

**To keep things positive, your child starts every activity on a 3 score.**

**The aim to help them stay on a 3 score or even go on to earn a Bonus Point.**

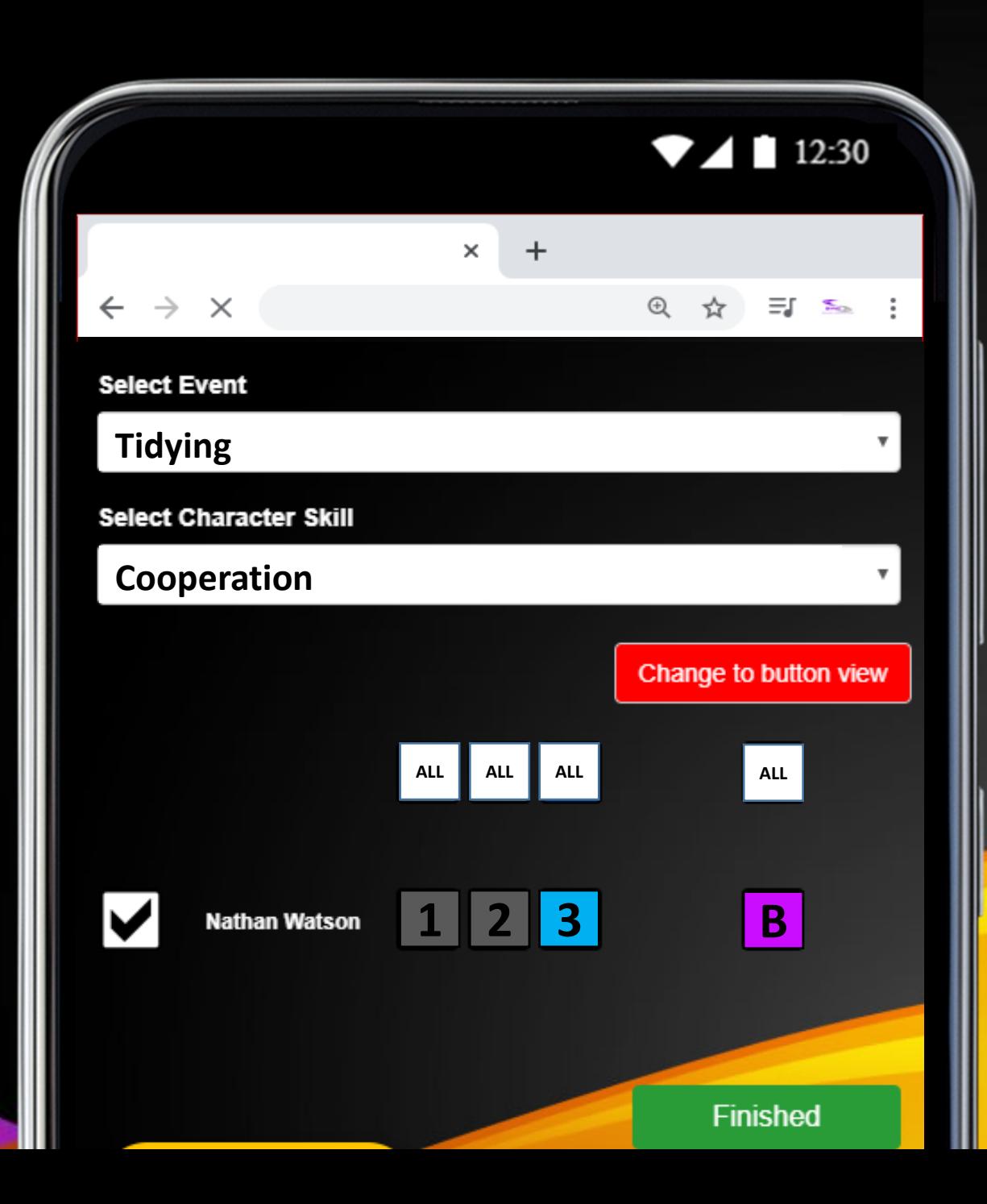

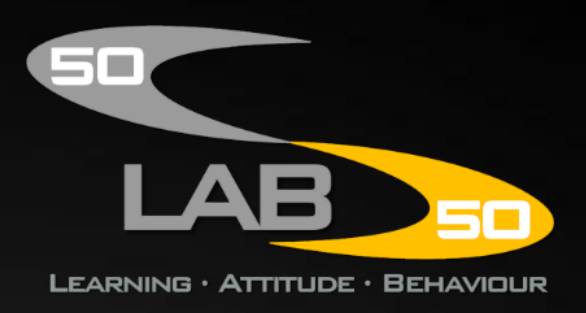

**At times, they may drop down to a 2 or even a 1 score.**

**But you can give them lots of opportunity to move back up to a 3 score.**

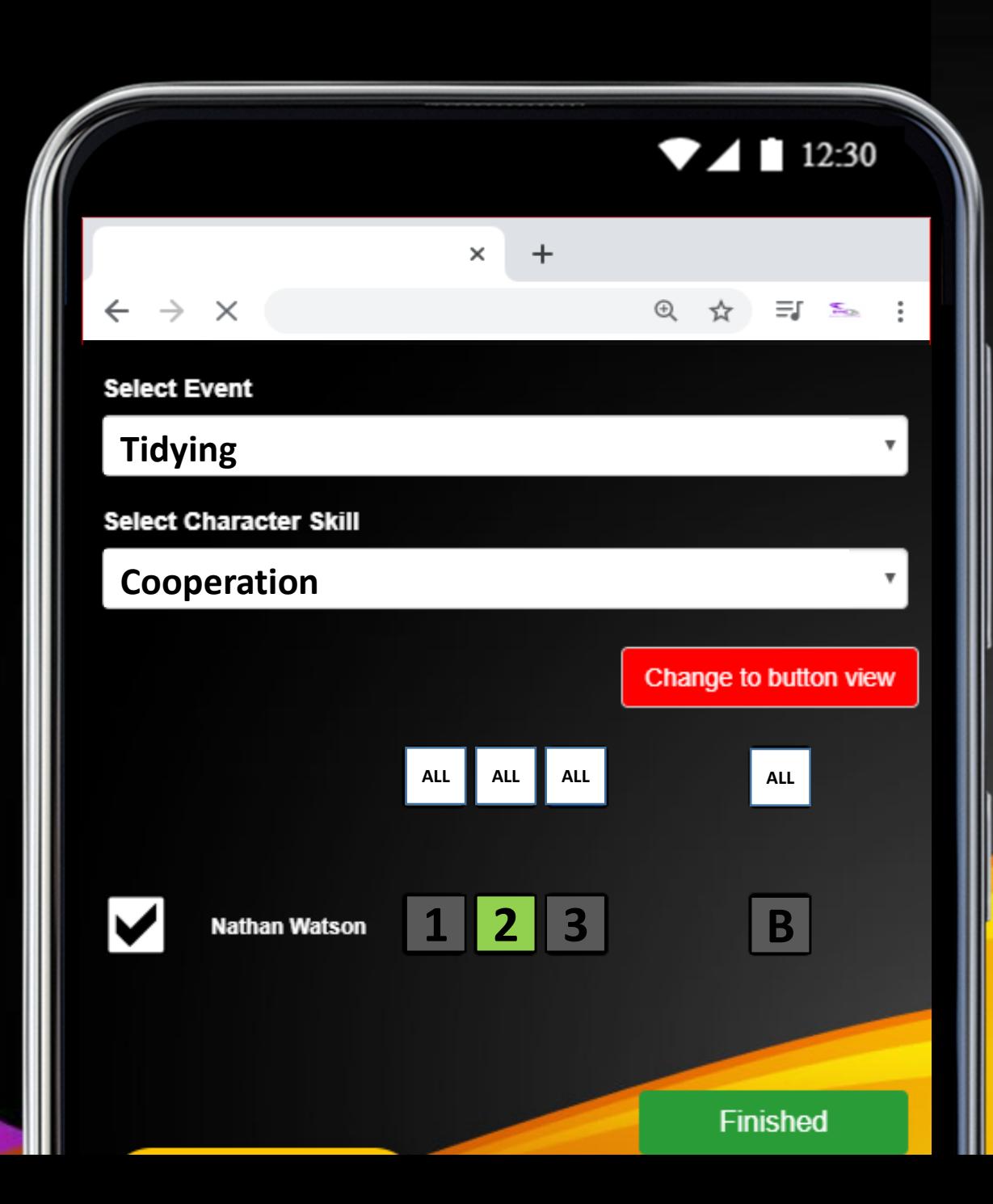

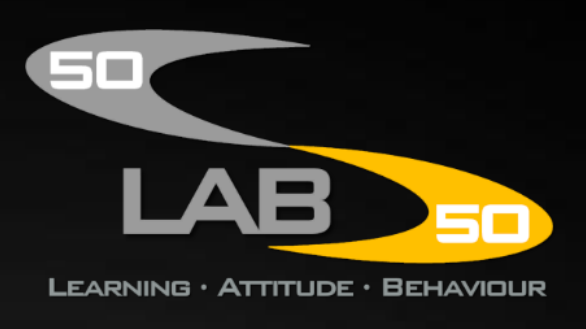

**A 1 score means their effort and attitude needs to improve.**

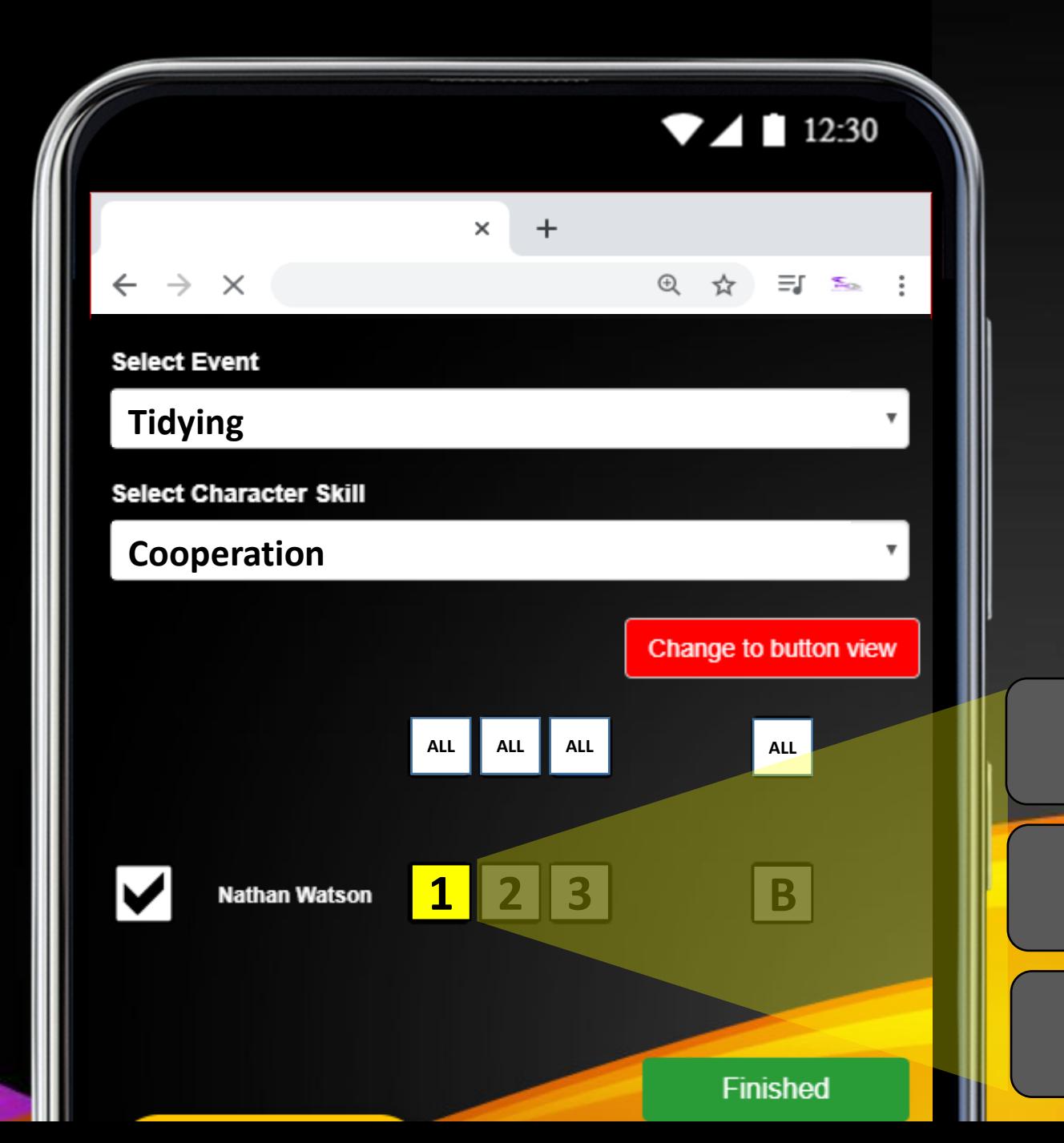

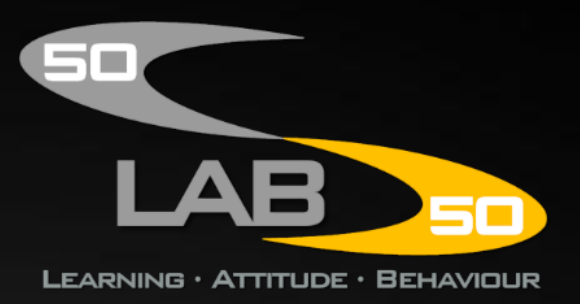

**More Effort Needed!**

**Better Attitude Needed!**

**A 2 score means their effort is good, but their attitude still needs to improve.**

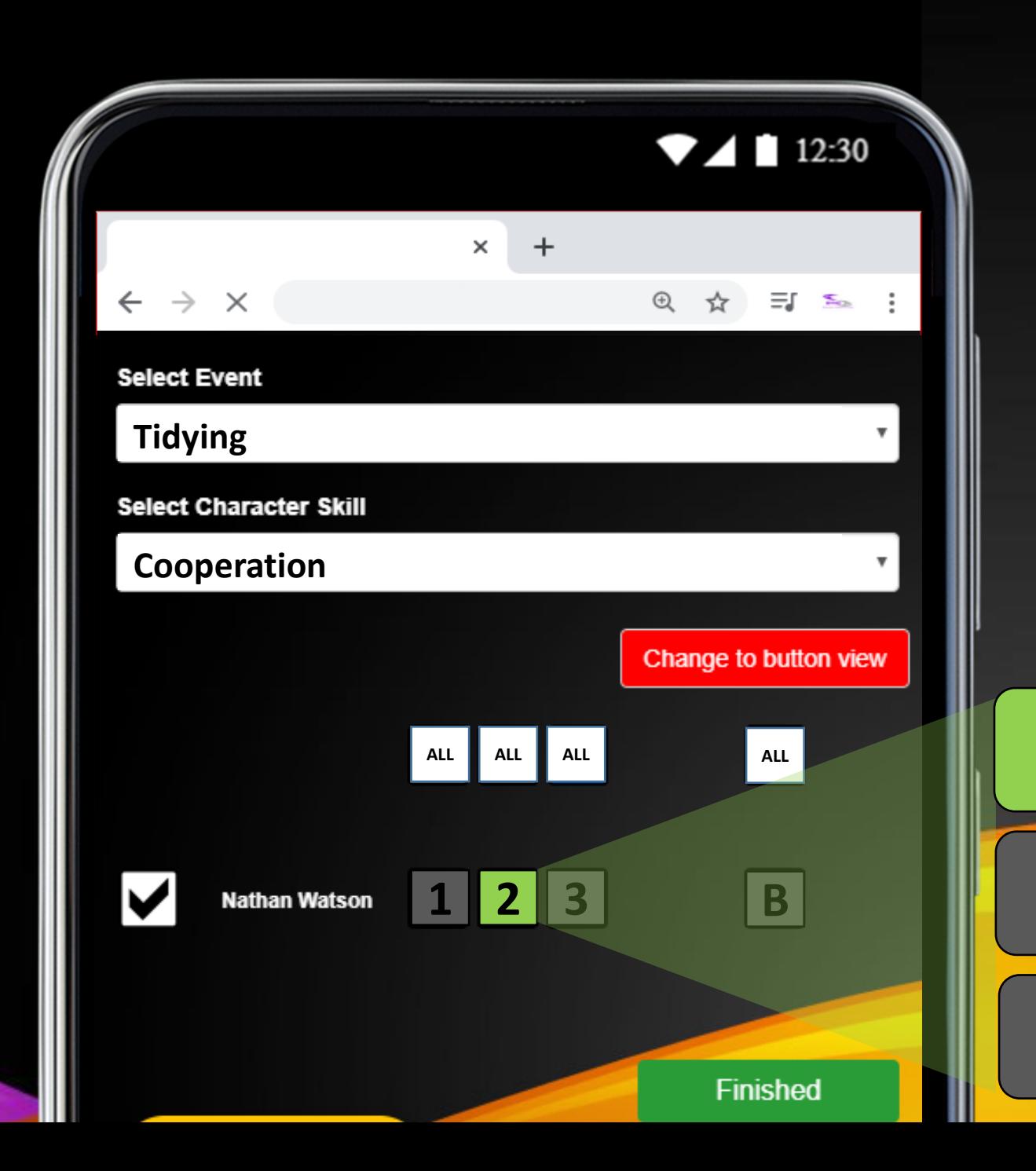

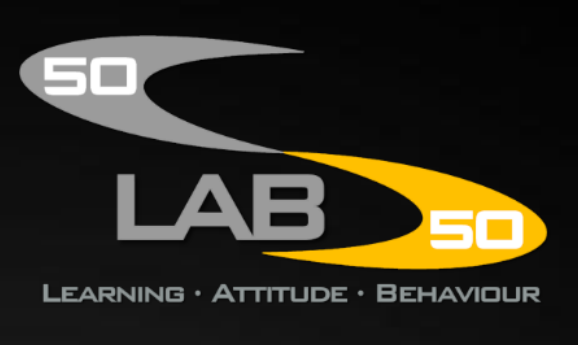

**Good Effort!**

**Better Attitude Needed!**

**A 3 score means both their effort and attitude are great!**

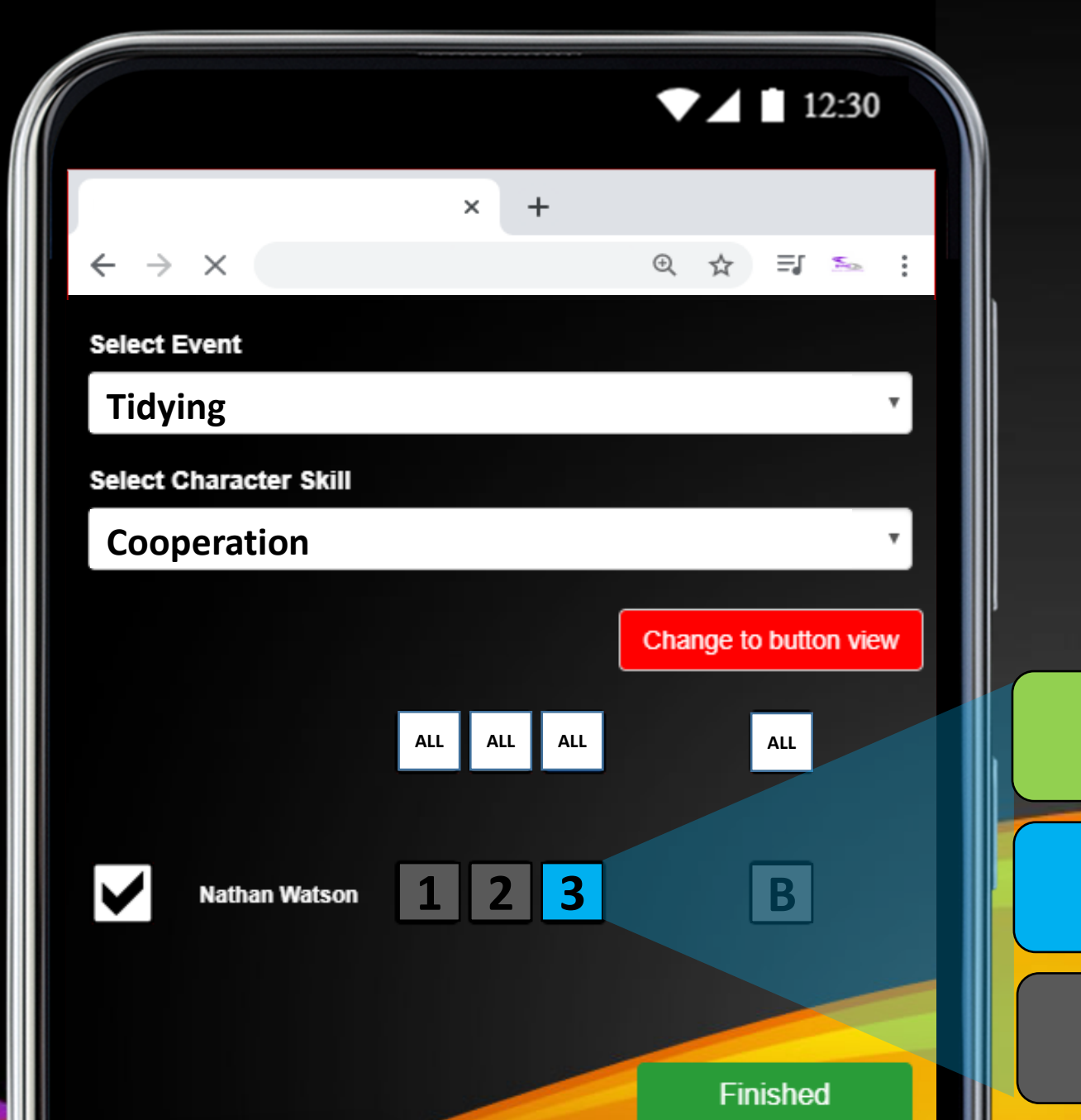

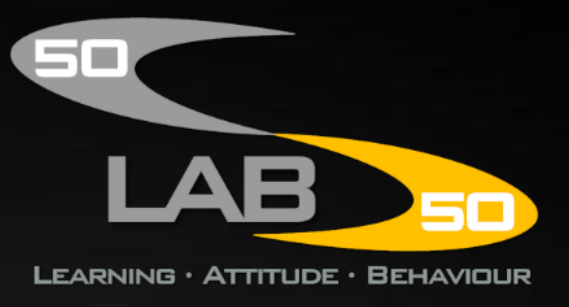

**Great Effort!**

**Great Attitude!**

**A 3 score with a Bonus Point means that as well as showing great effort and attitude, they're also displaying additional character skills.**

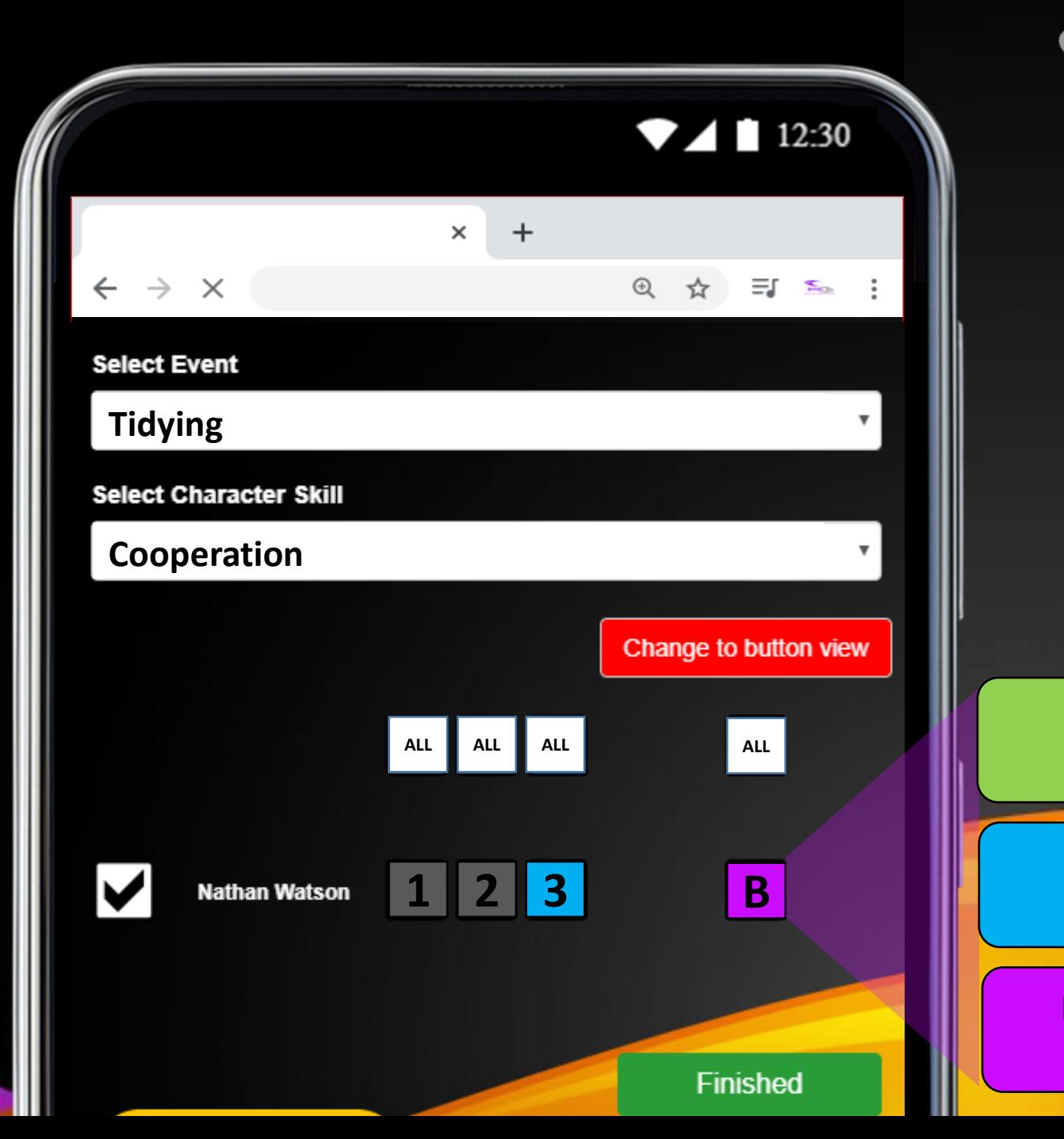

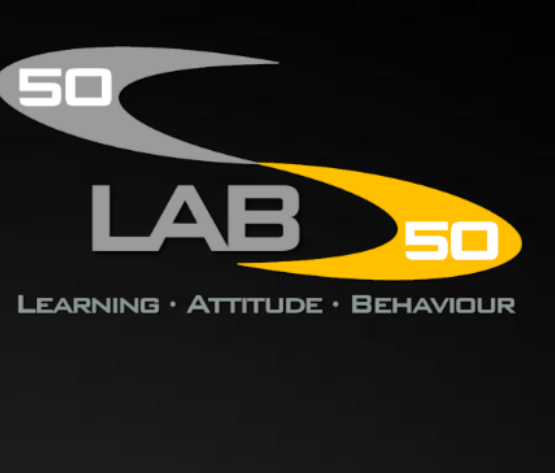

**Great Effort!**

**Great Attitude!**

**Displaying Additional Character Skills!**

**When the activity is over, tap 'Finished' to save the score.**

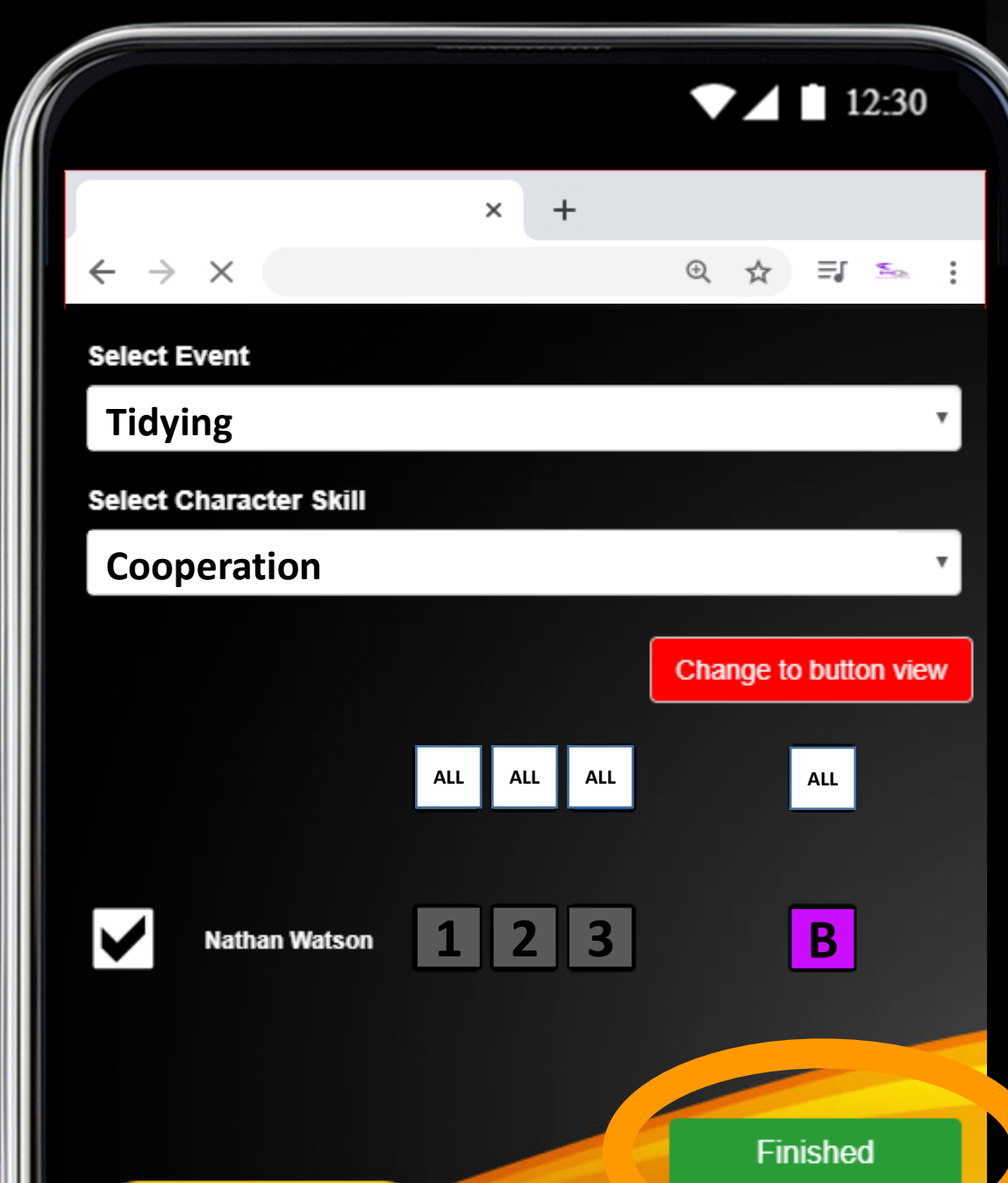

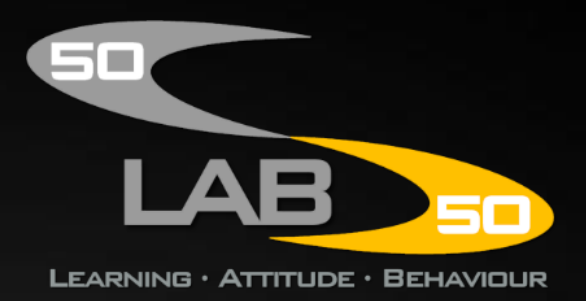

**You can create your own custom home activities by tapping the menu icon…**

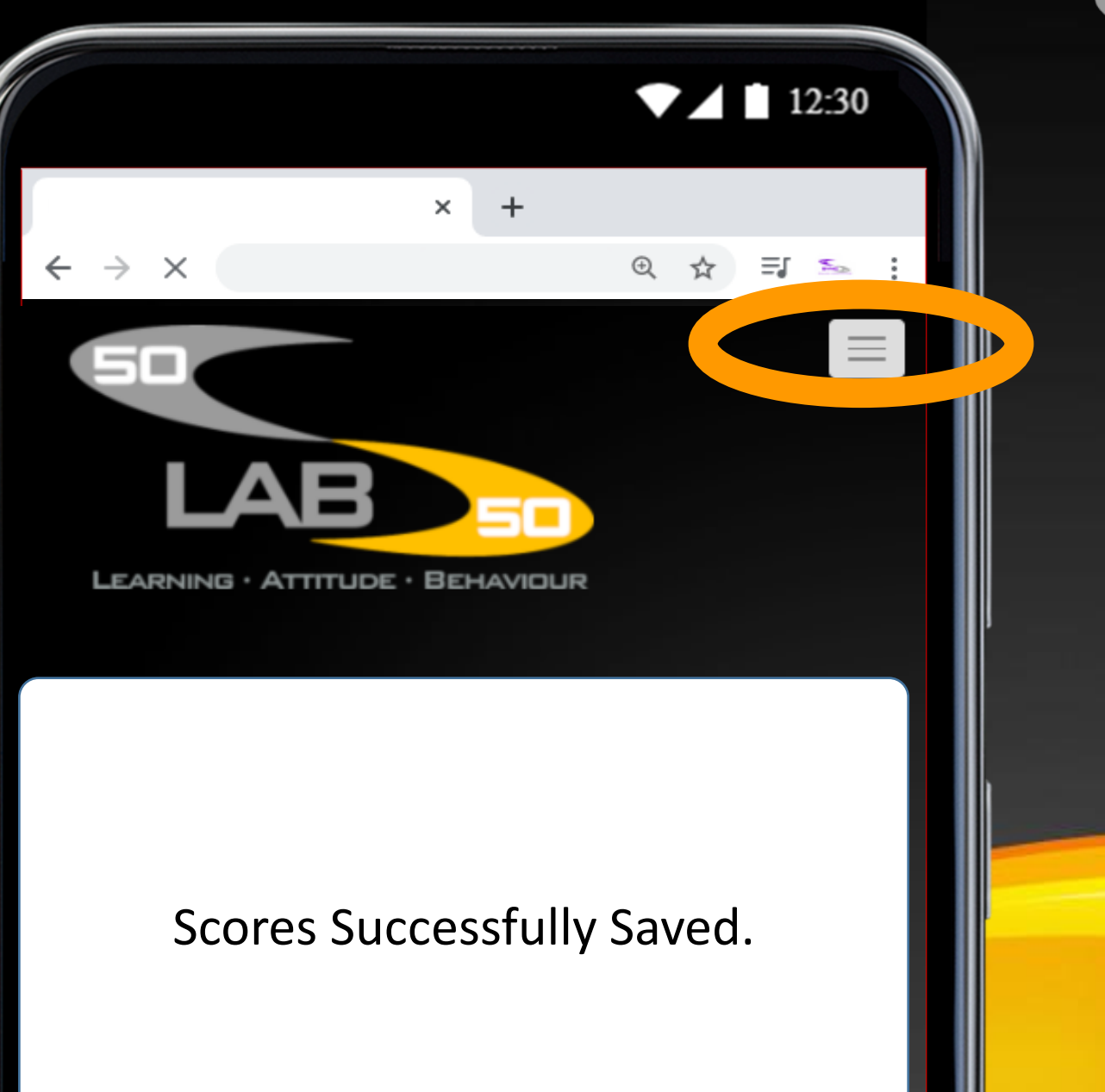

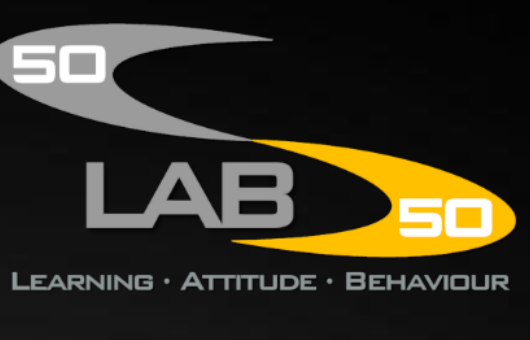

**…and then tap 'Edit my home activities'…**

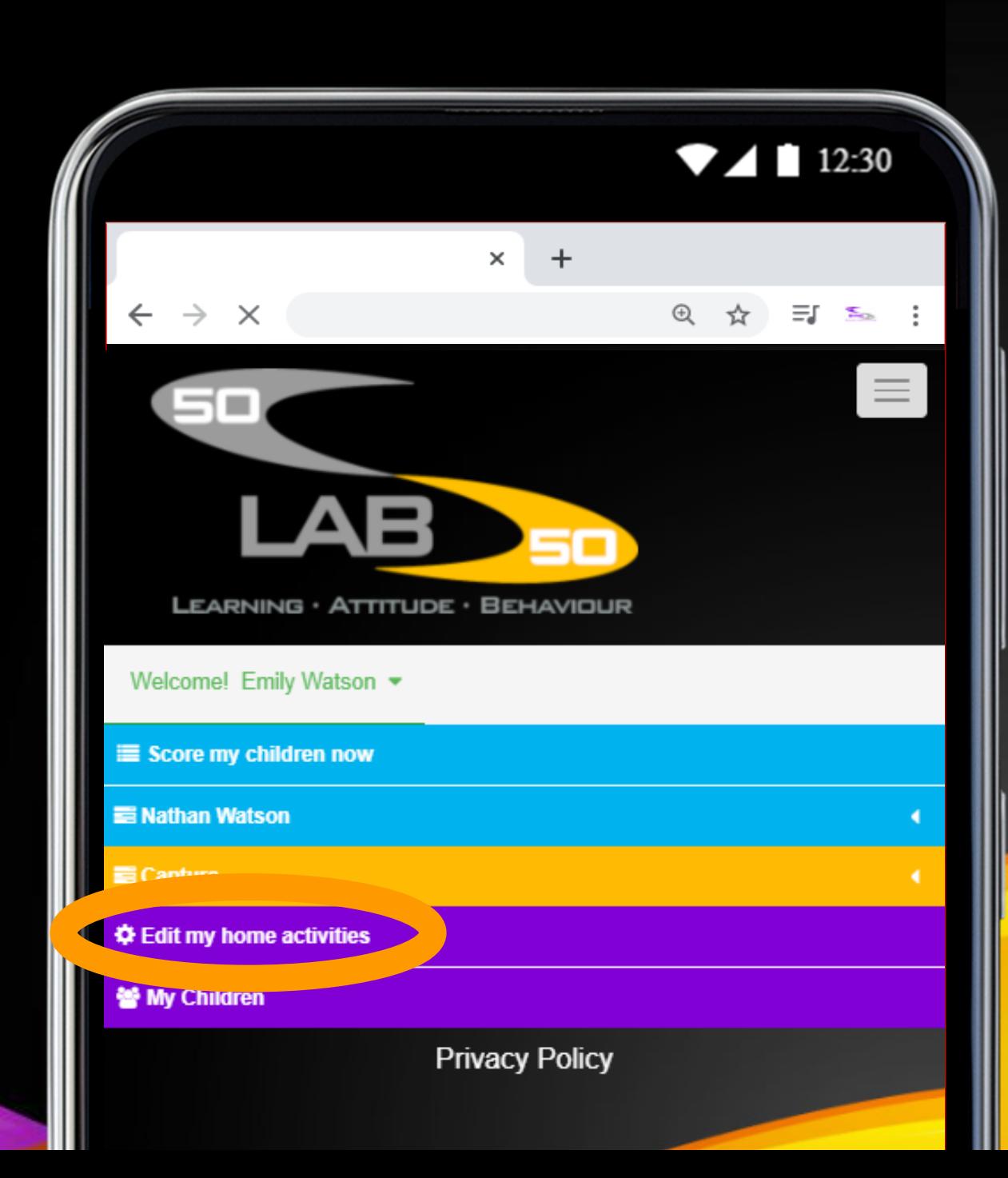

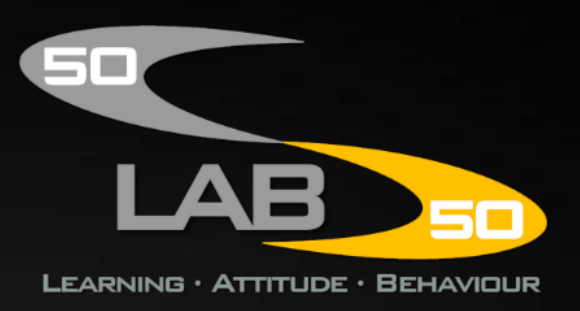

**You can see a list of the activities.**

**Tap add new to create a new one.**

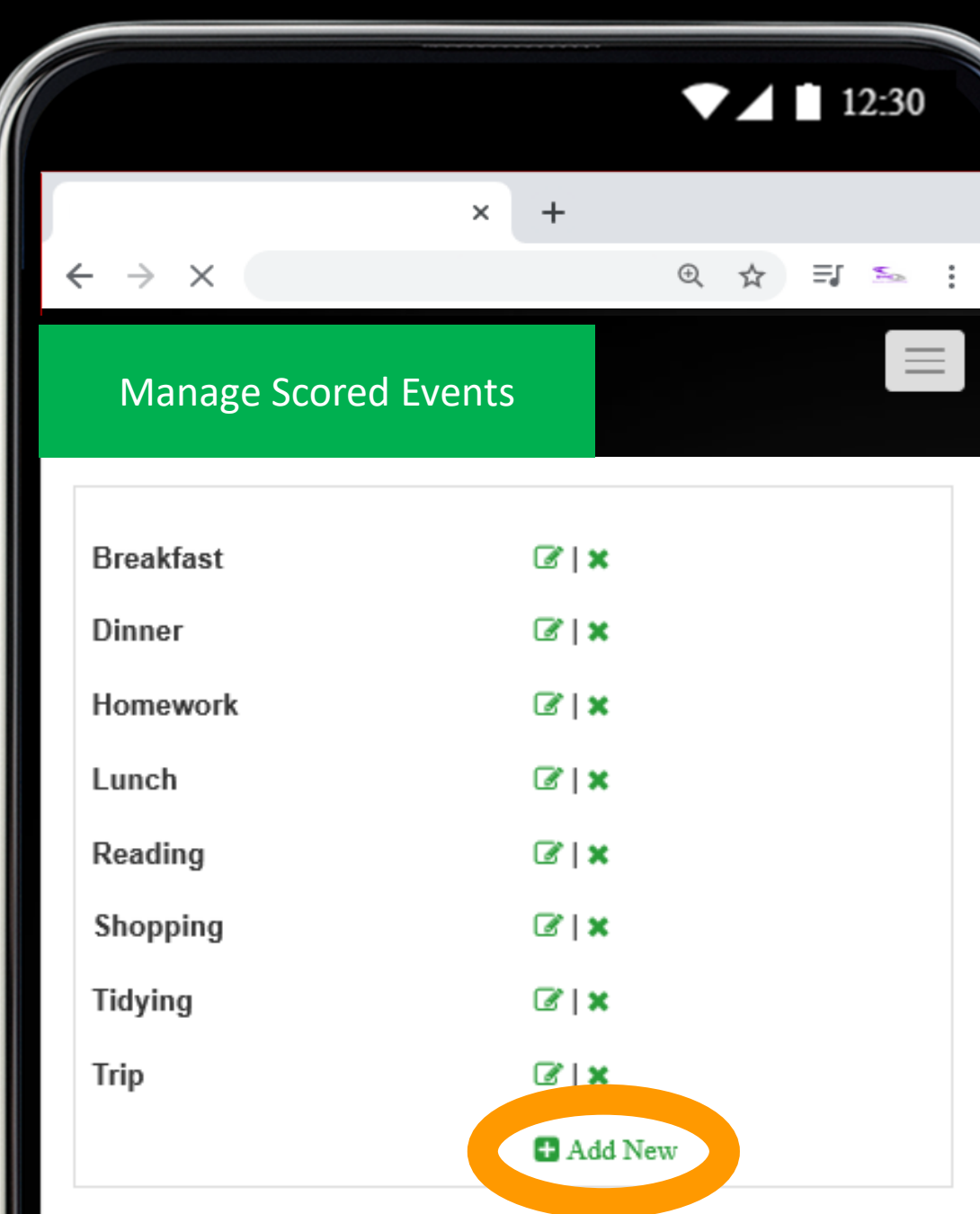

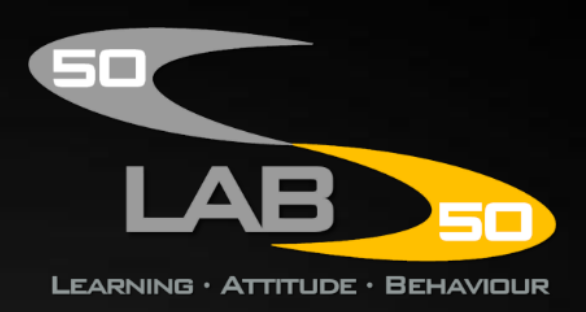

**Type your own custom activity, for example 'Walking the dog', and then tap 'Save'.**

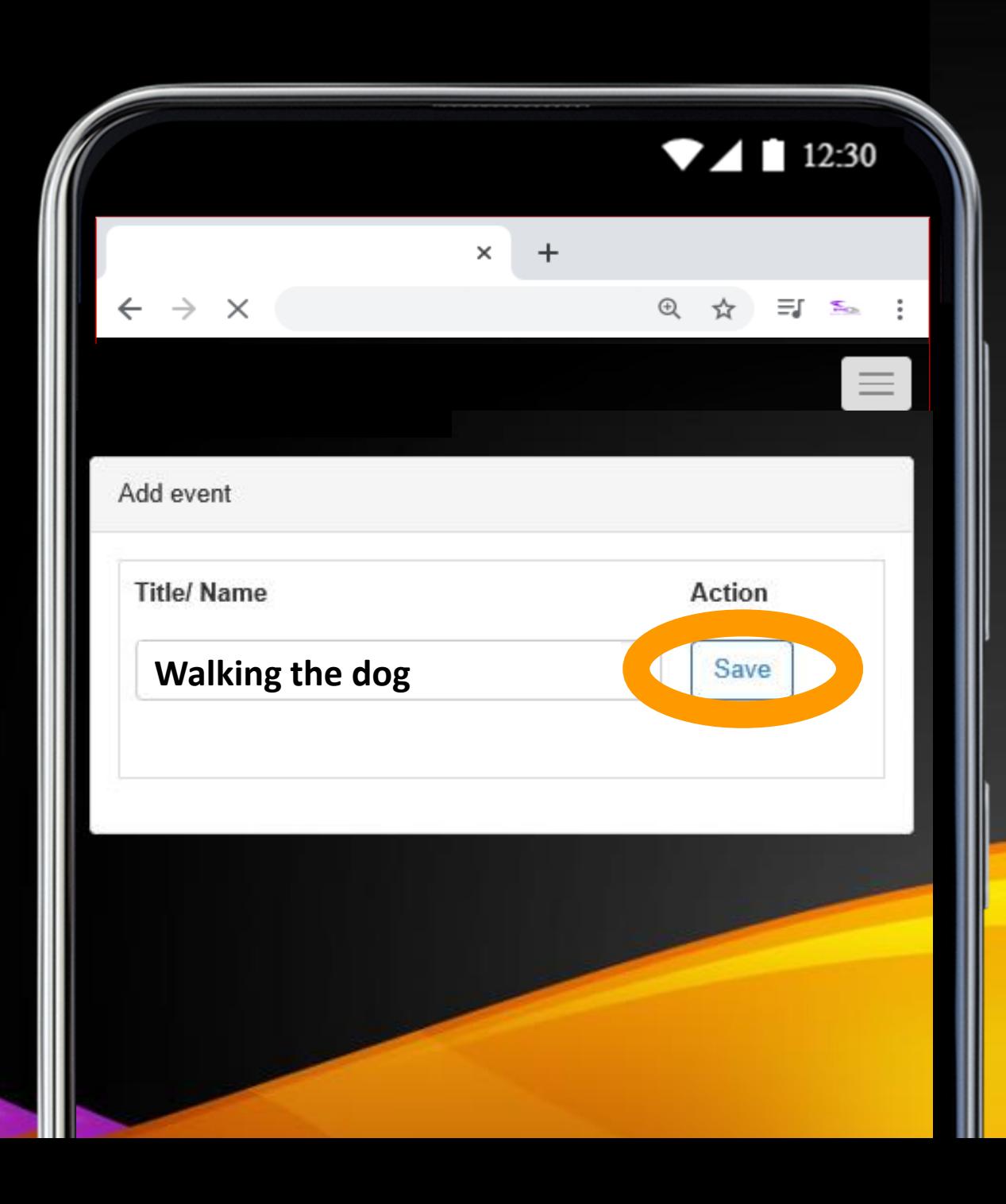

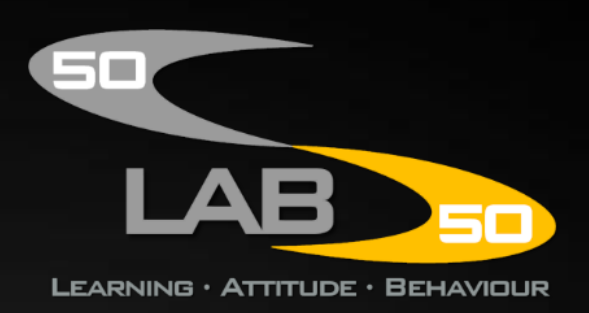

### **It's now added to your list.**

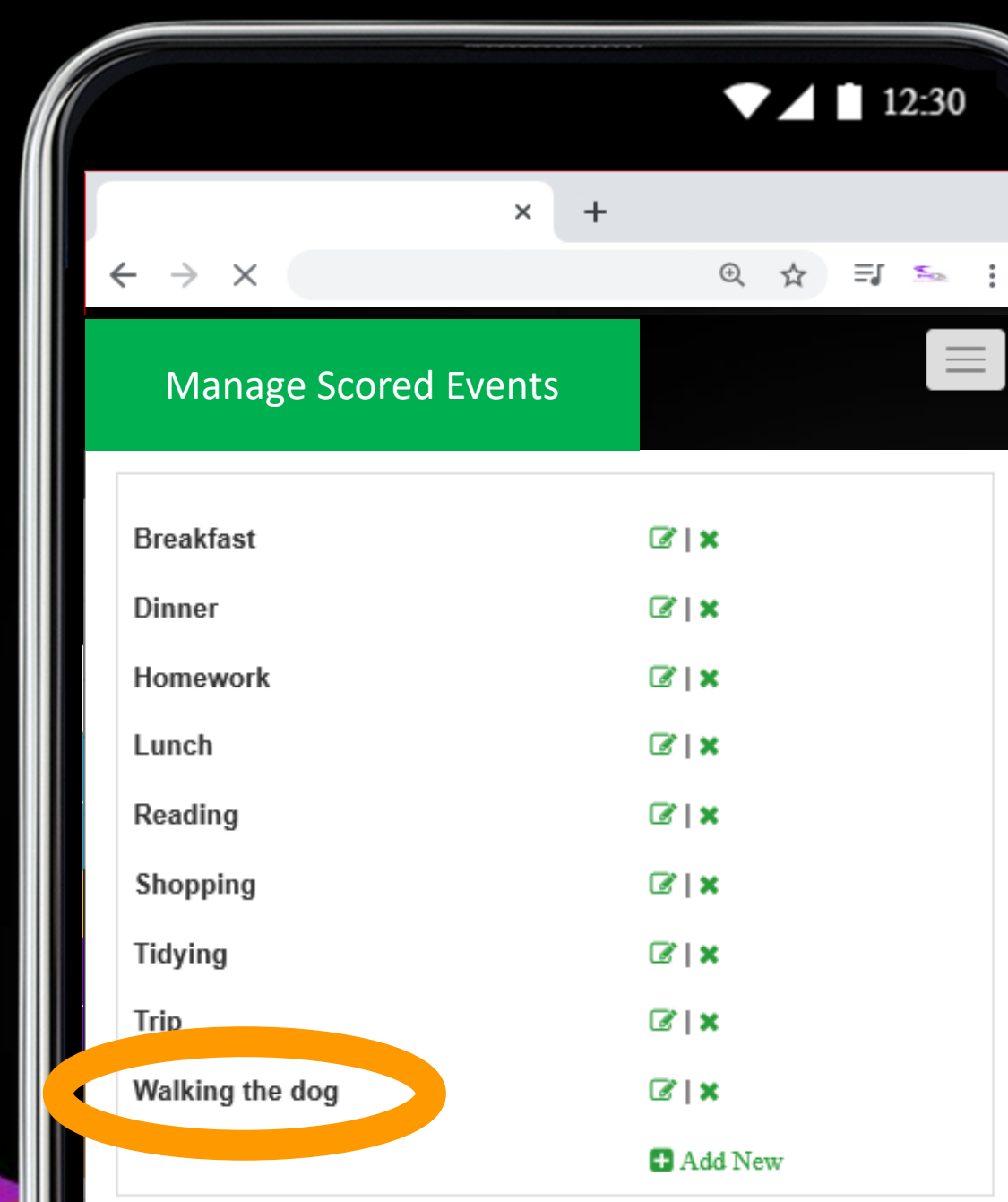

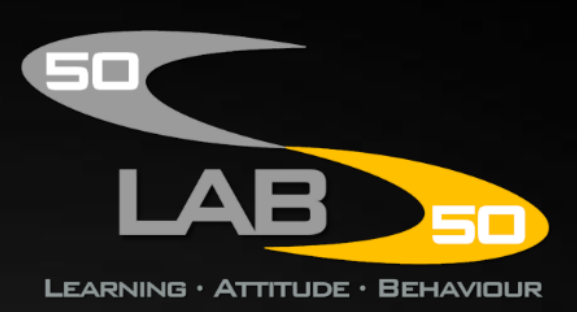

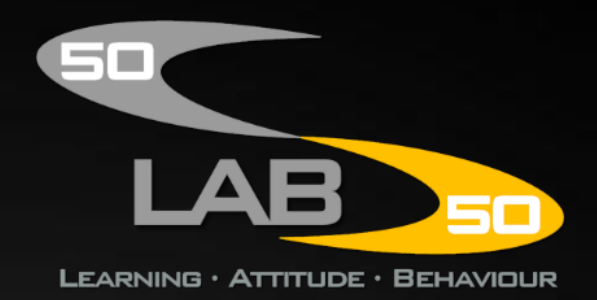

## **Publishing a Capture**

**You can also publish photo captures of your child by tapping the menu icon…**

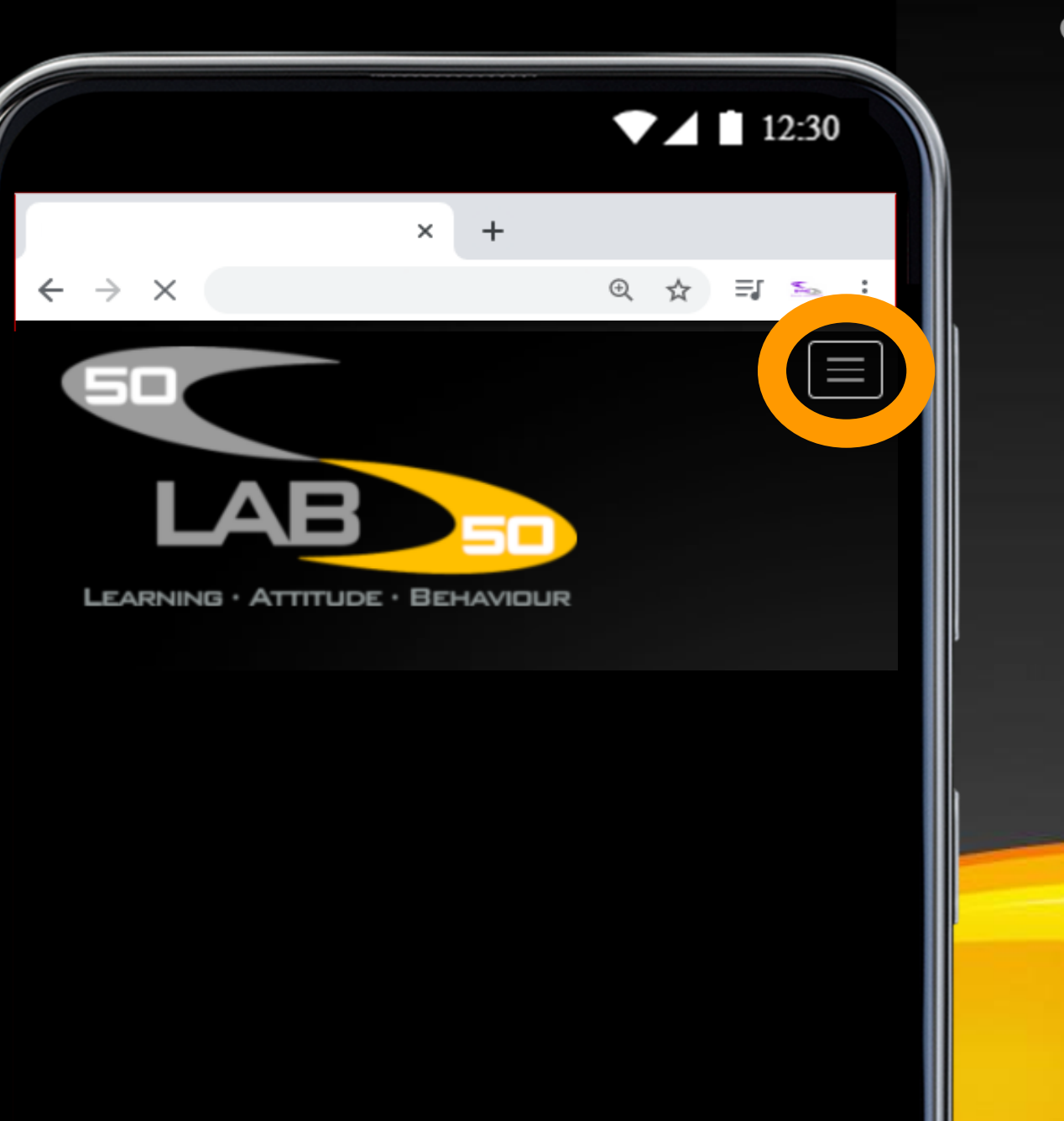

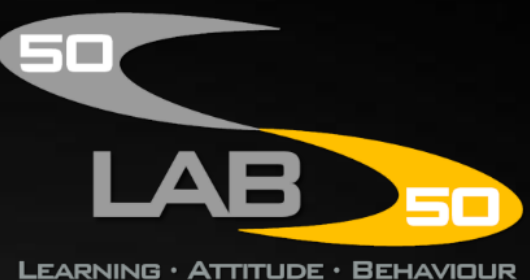

**…tap 'Capture' and then tap 'Create a New Capture'…**

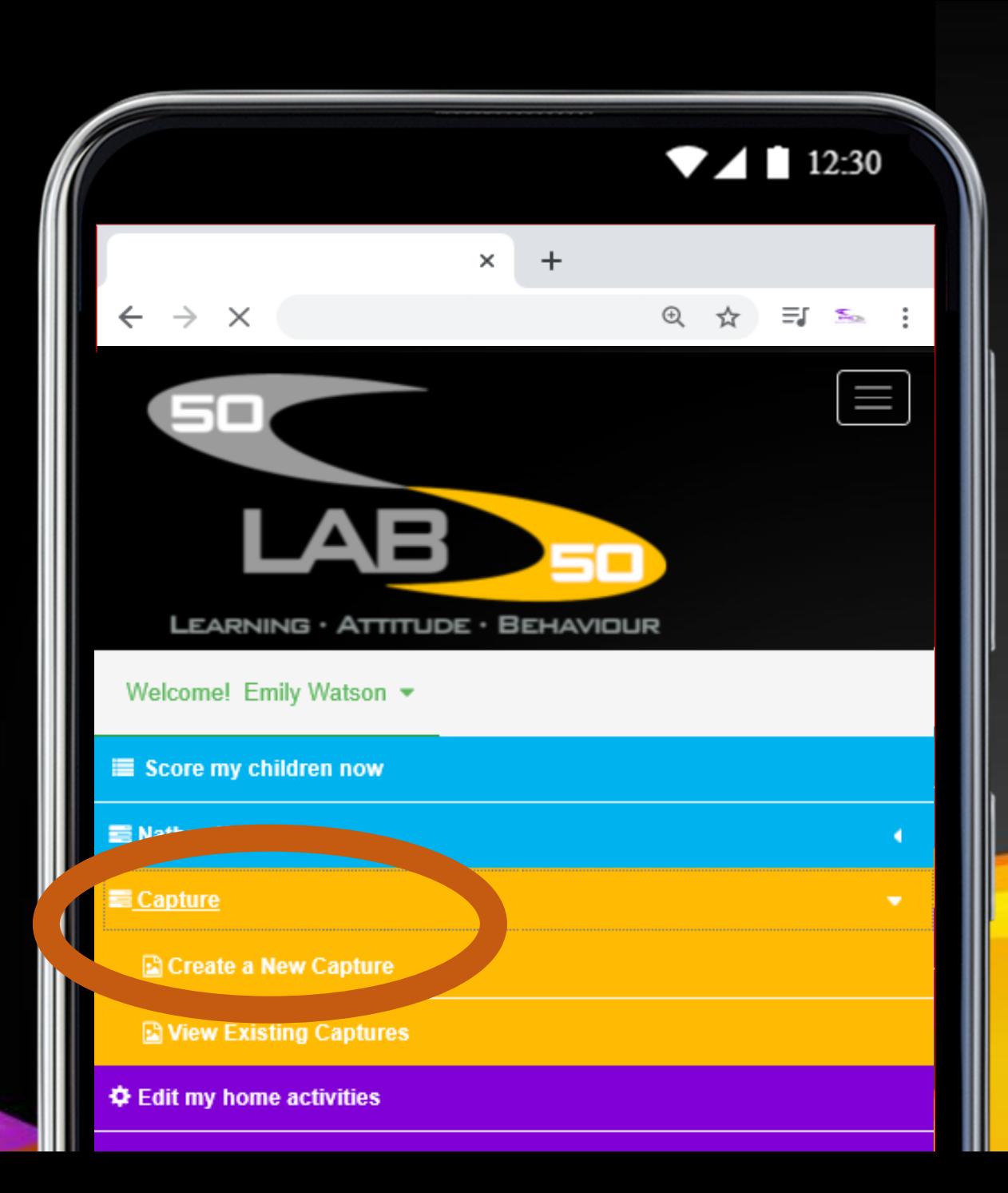

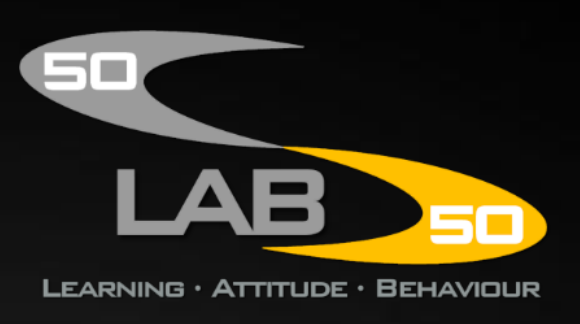

**…choose the event, the character skill and the score.**

**Then select which children are doing the activity and then tap 'Get Photo'…**

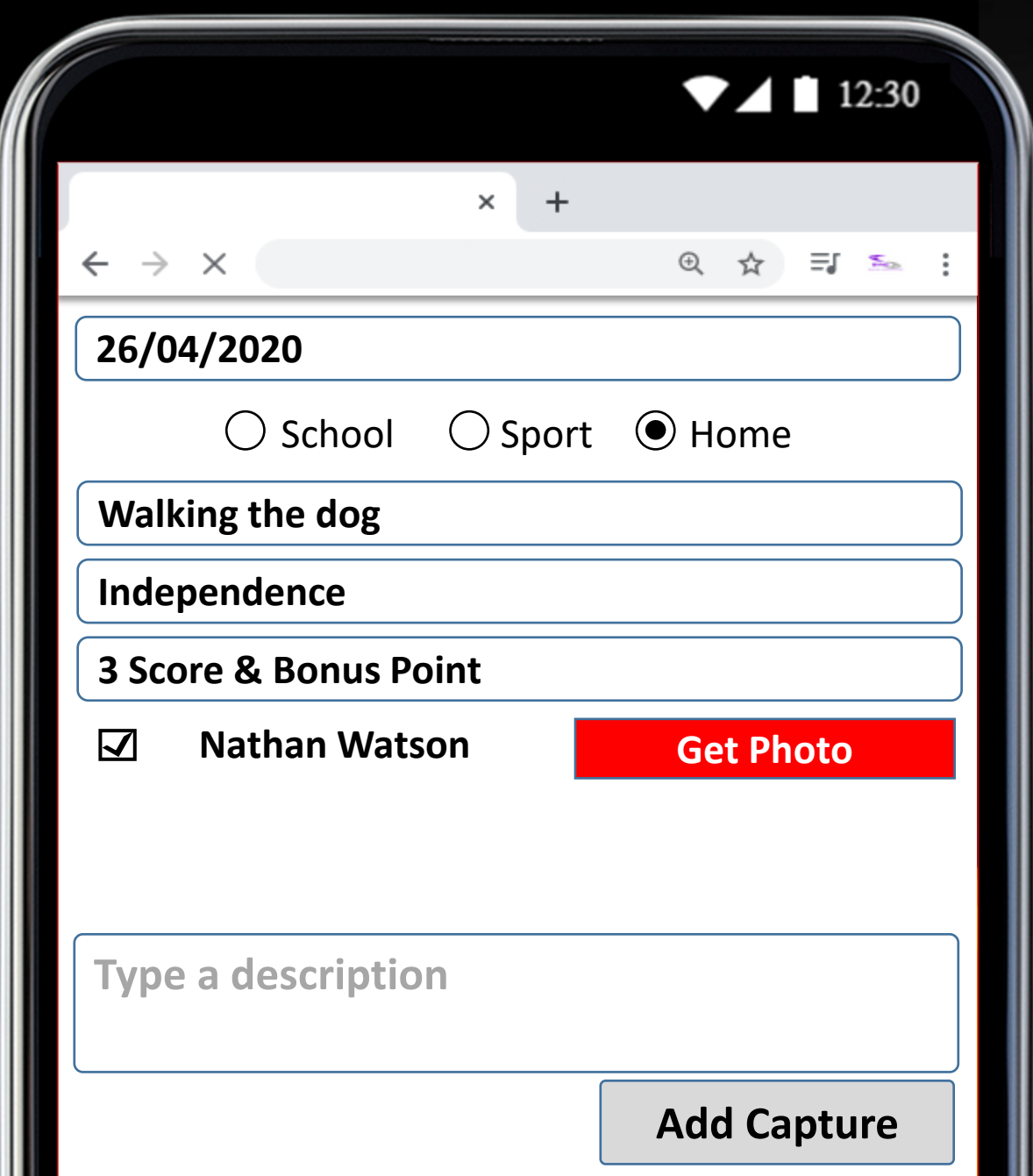

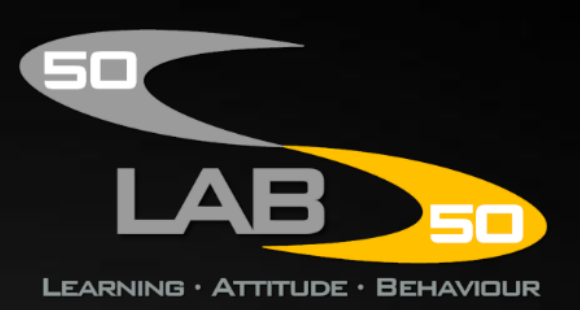

**You can take a new photo or choose an existing one from your gallery.**

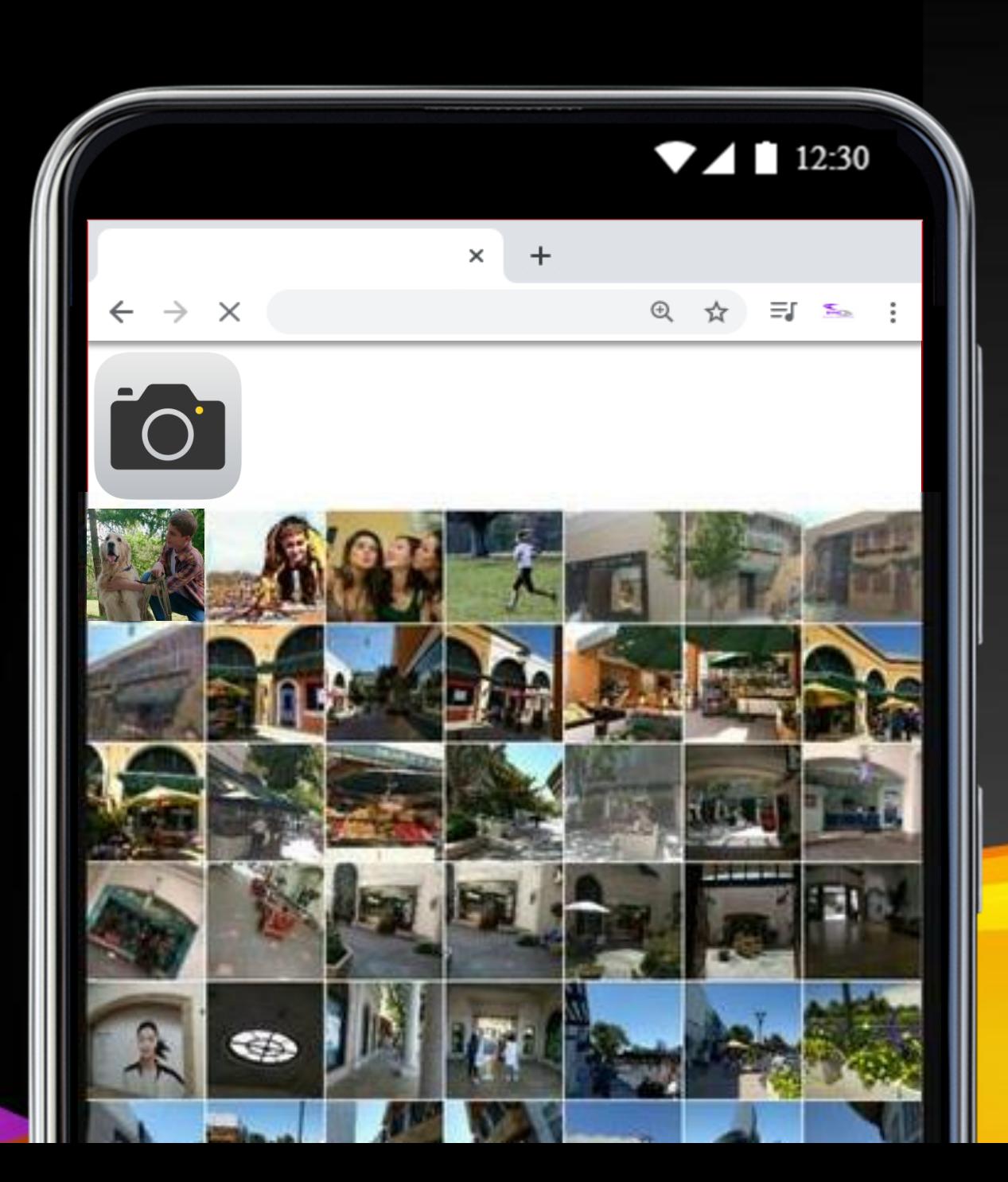

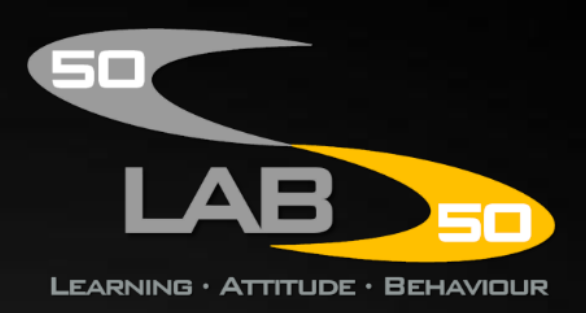

**Now type a brief description of what your child was doing and then tap 'Add Capture'.**

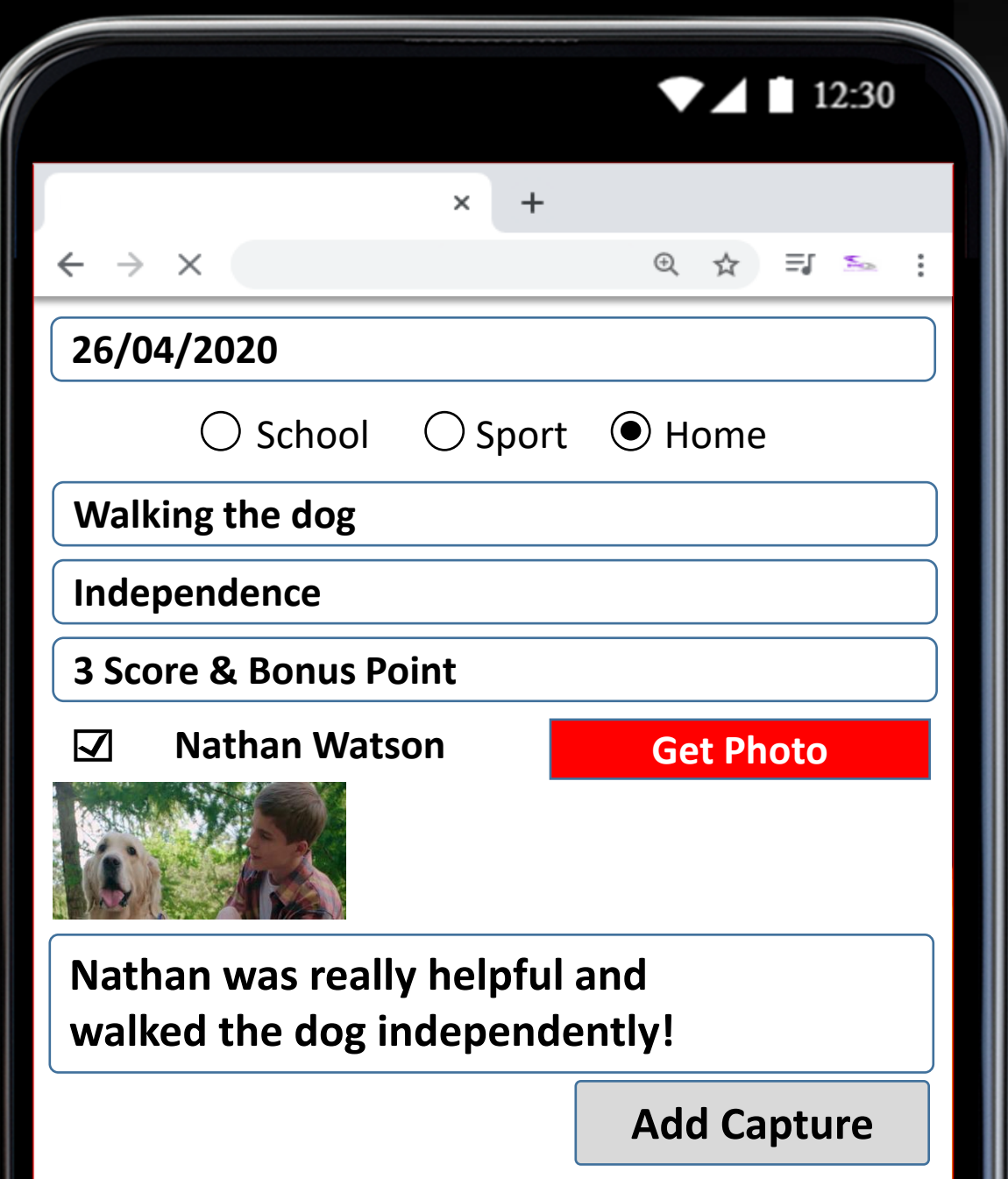

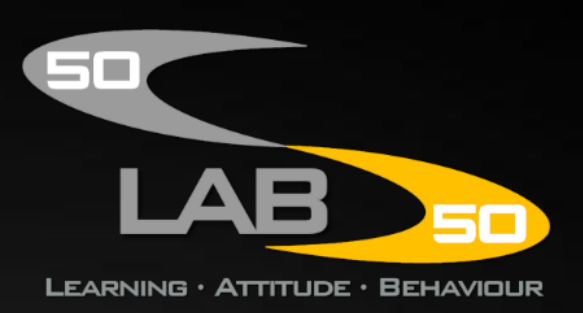

**You can view a simple version of your captures on your mobile or tablet.**

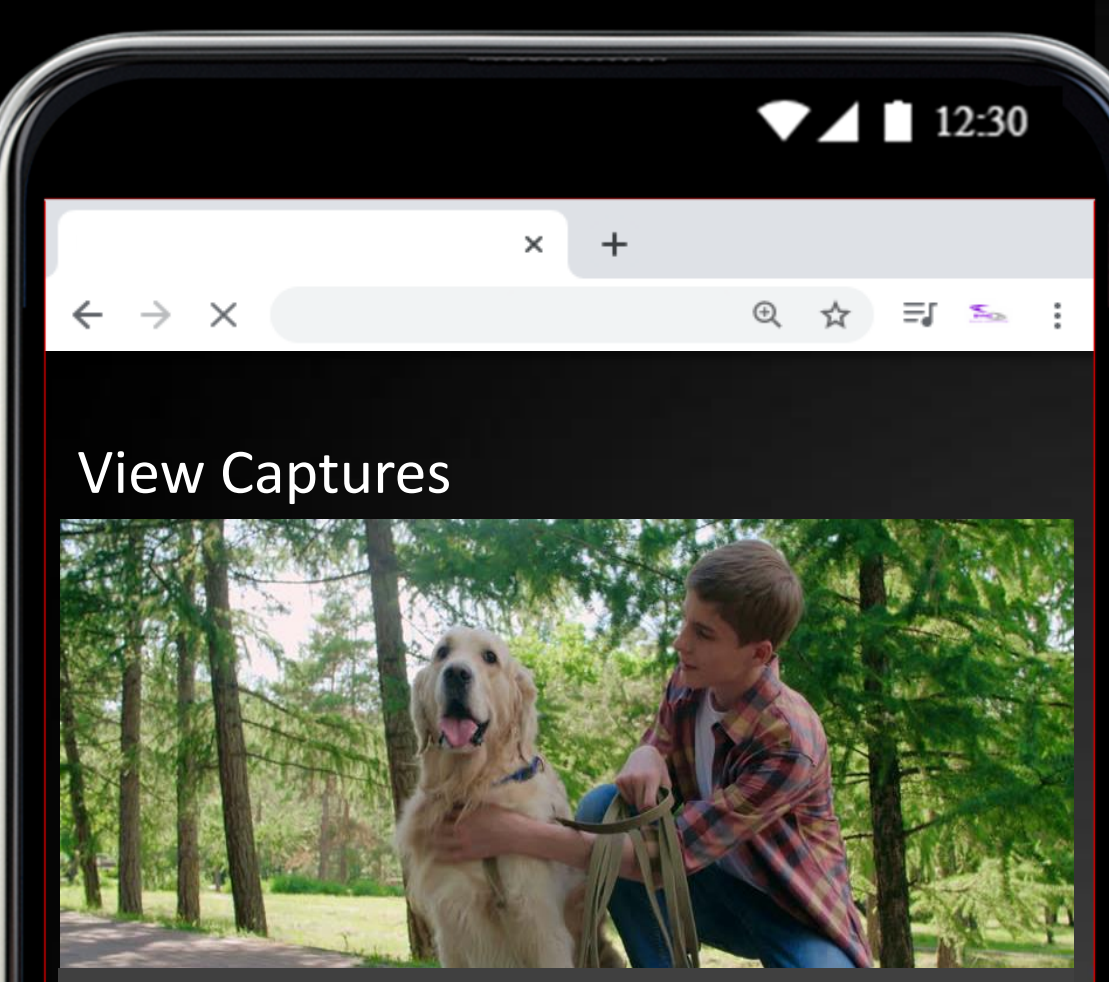

**Nathan was really helpful and walked the dog independently!**

**Event: Walking the Dog Character Skill: Independence Score: 3 & Bonus**

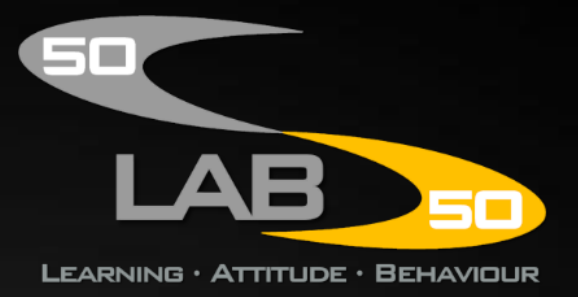

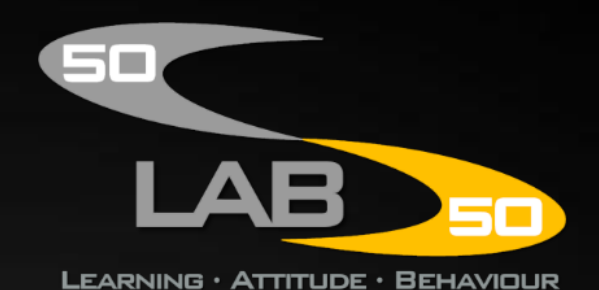

**If you use a laptop or PC, you can view or print a high quality version of the capture.**

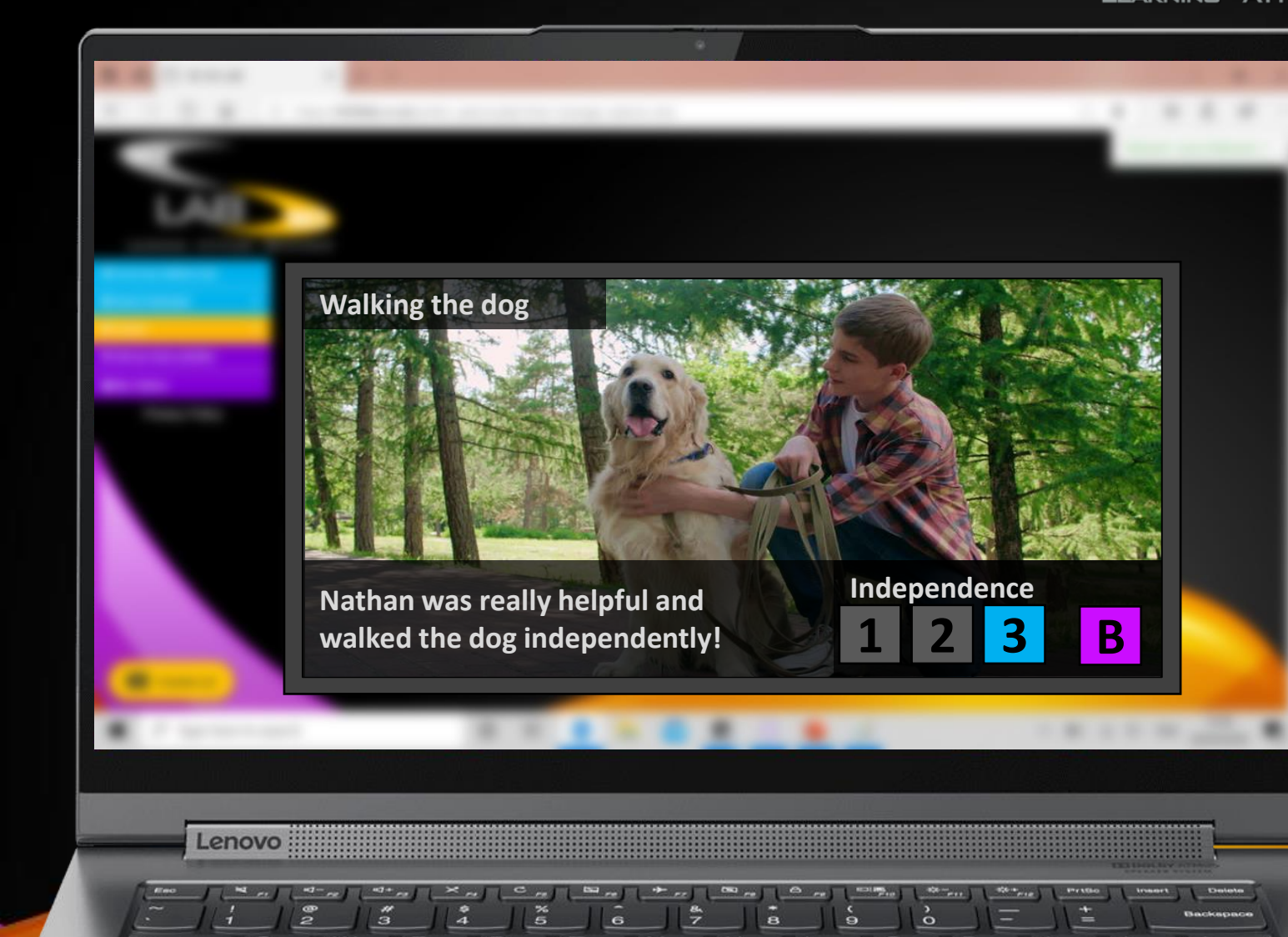

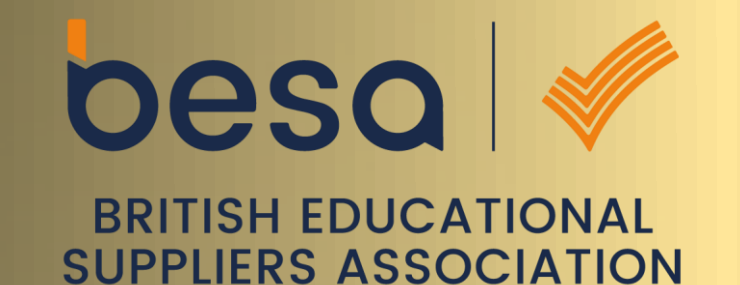

# ۰ 50

#### LEARNING · ATTITUDE · BEHAVIOUR

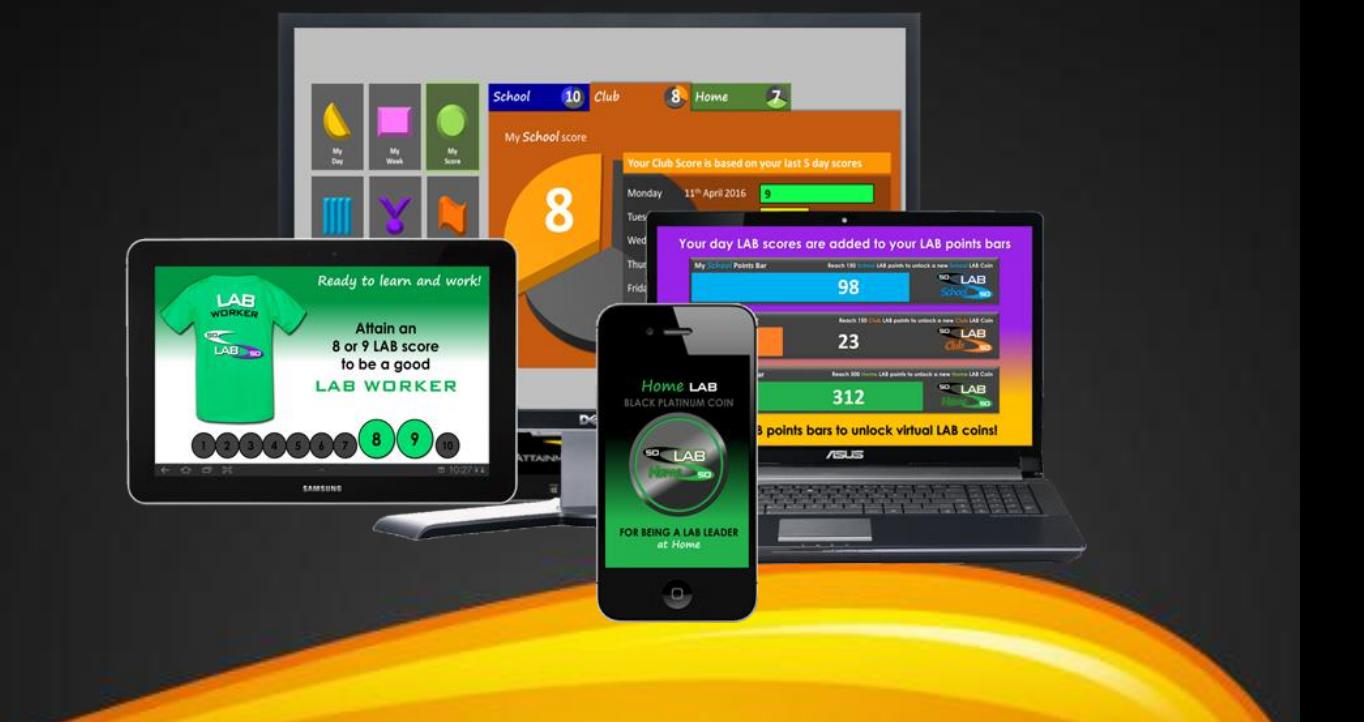

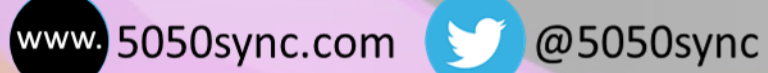

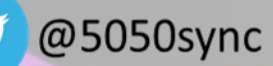

@5050sync1 o e s

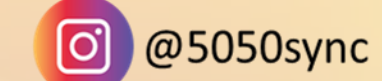

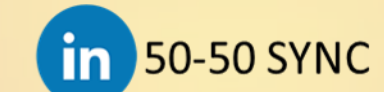

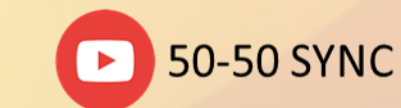